# $R$ **Cambios en Mendeley**

Snejanka Penkova, Ph.D. Biblioteca de Administración de Empresas [snejanka.penkova@upr.edu](mailto:snejanka.penkova@upr.edu)

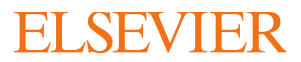

# **La dinámica de trabajo en la versión nueva de Mendeley**

# Funciones

- Construir su biblioteca (abrir carpetas (Collections) y grupos (Groups) e invitar colegas:
	- Importar a Mendeley archivos en PDF, MP4 u otros formatos de fuentes de información electrónicos y sus metadatos
	- Agregar manualmente y guardar (función *Add file* o *Add new*) archivos en PDF, MP4, etc.
	- Crear y/o guardar conjuntos de datos primarios de investigación (*datasets*)
	- Curar los metadatos de las fuentes de información en su biblioteca
	- Leer, subrayar y tomar notas en los archivos guardados
	- Citar y hacer referencias bibliográficas en sus manuscritos.
- Buscar información sobre su tema de investigación en la base de datos de Mendeley
- Buscar conjuntos de datos primarios para investigación en Mendeley Data
- Buscar ofertas de trabajo

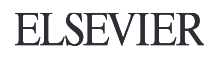

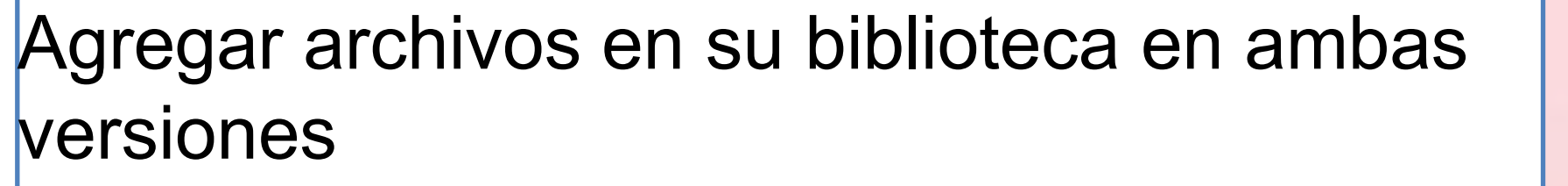

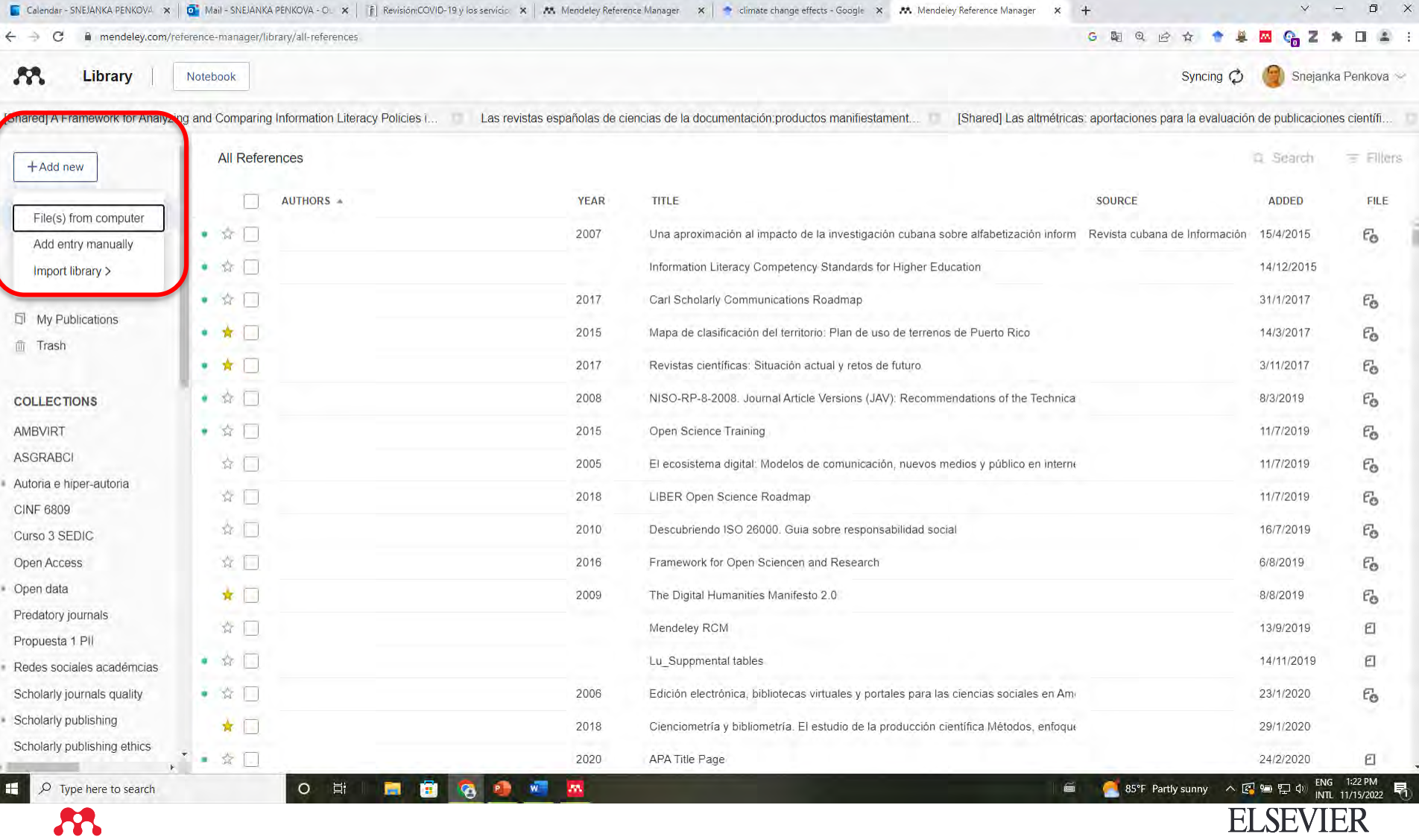

### Curar los metadatos de los archivos

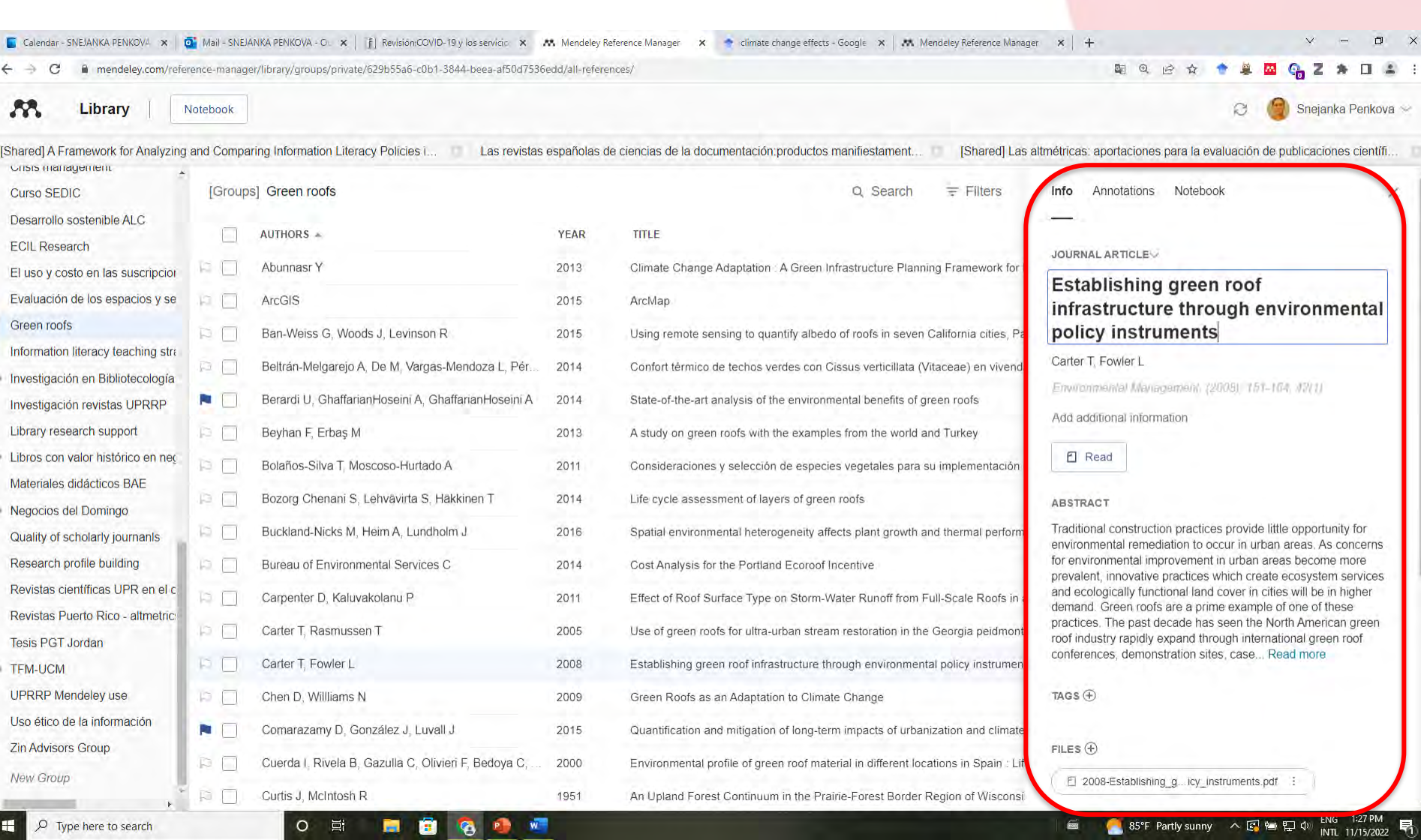

<https://www.mendeley.com/guides/desktop/02-adding-documents>

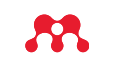

## Cómo funciona el web importer?

 $\times$  + Calendar - SNEJANKA PENKOVA X | O Mail - SNEJANKA PENKOVA - OL X | 23 Web Importer | Mendeley

mendeley.com/guides/web-importer/ C

#### How to add your first reference

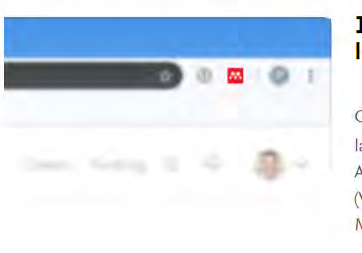

#### 1. Launch Mendeley Web Importer

Click on the M in your browser toolbar to launch the Mendeley Web Importer window. Alternatively, press the keyboard shortcut (Windows-Shift-S on Windows, Cmd-Shift-S on Mac).

↑ Back to top

图 Q 企 ★ ◆ 单 四 G Z ★ 口

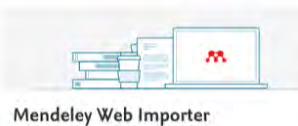

Easily save references with just one click

Get started

#### 2. Sign in

Use your existing Mendeley (Elsevier) credentials to sign in.

NB: If you haven't used Mendeley before, you'll be asked to create an account.

#### ↑ Back to top

é

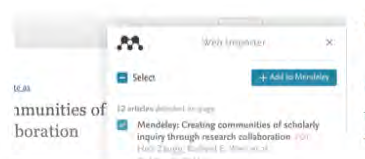

#### 3. Select references to import

Mendeley Web Importer will display references that it can import from the web page you are viewing.

 $\rho$  Type here to search

53

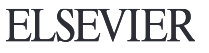

85°F Partly sunny へ 御 ロ (1)

4:18 PM

11/21/2022

Ų

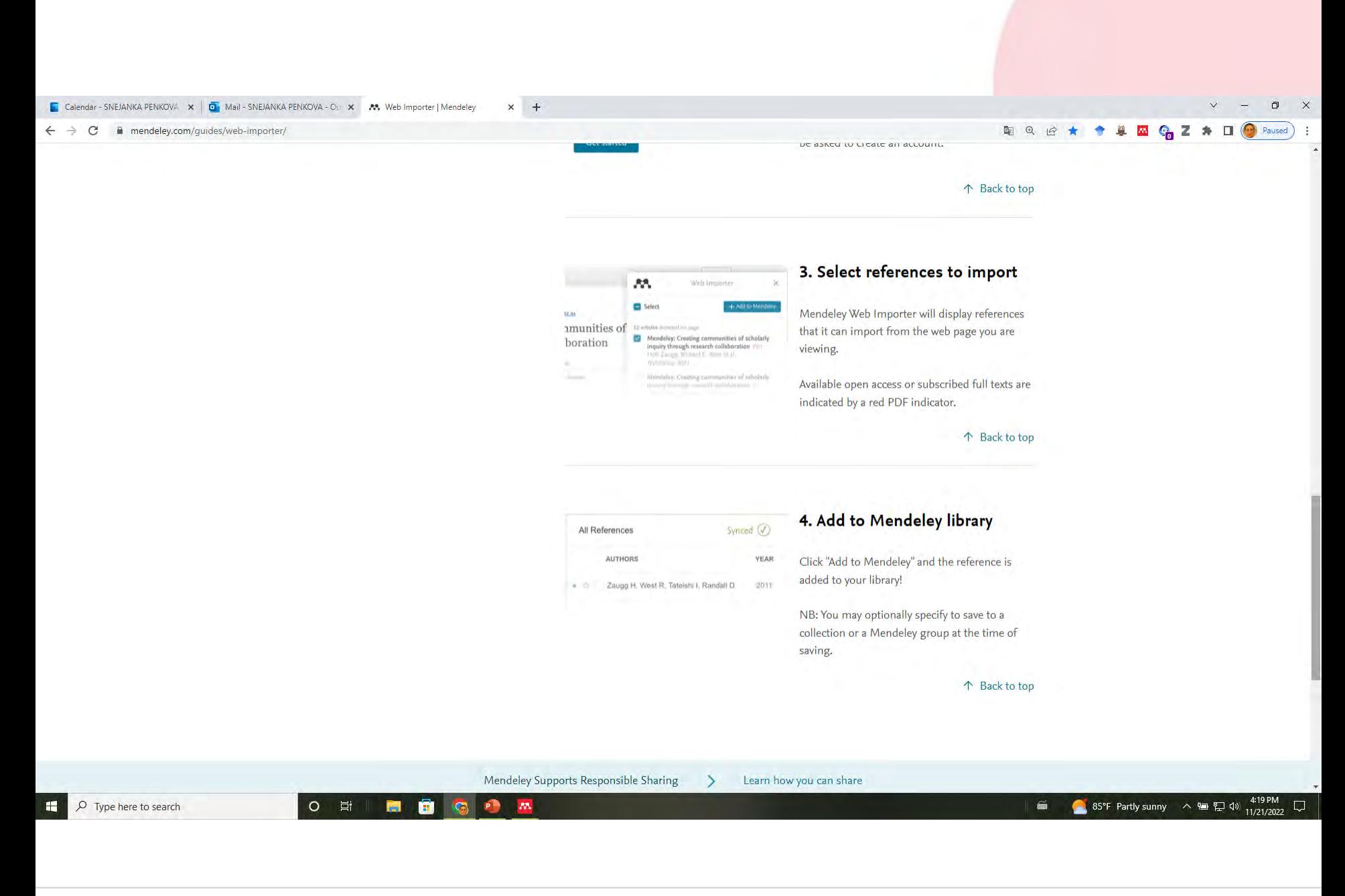

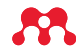

## Crear colecciones y grupos

- Abrir su perfil
- Ir a Library
- En Collections o en Groups buscar la opción New Collection o New Group
- Ponerle nombre a la carpeta o el grupo
- En los grupos de trabajo se pueden invitar colegas colaboradores en su investigación o sus mentores de tesis
- Las colecciones son privadas solo para usted

#### Leer textos, subrayar y tomar notas Calendar - SNEJANKA PENKOVA X | O Mail - SNEJANKA PENKOVA - OL X | F | Revisión: COVID-19 y los servicio: X M Mendeley Reference Manager  $\overline{a}$  $x +$ mendeley.com/reference-manager/reader/b267042d-8f70-348b-a92f-ee82ea8584b4/387eeded-ee1e-9e77-70b1-ac8660a7ef3f 西田口山 Library Notebook. Sneianka Penkova ~ [Shared] A Framework for Analyzing and Comparing Information Literacy Policies i... Las revistas españolas de ciencias de la documentación:productos manifiestament... [Shared] Las altmétricas: aportaciones para la evaluación de publicaciones científi.  $\bullet$  Yellow  $\vee$ 目  $3/12$  $\Theta$   $\sim$   $\Theta$  |  $\downarrow$ ,  $\bigcirc$  $\Box$  Info **C** Yellow **O** Green Introducción A pesar de estas consideraciones, la facilidad O Red de cálculo de estos indices y su pretendida El sistema tradicional de evaluación de la objetividad explican que hasta ahora hayan sido **O** Blue calidad de una publicación científica (un la principal medida para evaluar la calidad de las artículo de revista, por ejemplo) se ha basado, publicaciones científicas. O Pink fundamentalmente, en el recuento de las citas De todas formas, estas limitaciones evidentes que ha generado. Fue Eugene Garfield (1955) O Purple quien propuso los índices de citas como un impulsaron, desde hace ya unos años, la sistema que serviria para ayudar a los autores búsqueda de nuevas métricas para evaluar O Orange las publicaciones científicas. Además de las y a los lectores a encontrar artículos de una citas se podrían tener en cuenta también otros determinada temática. Se trató, sin duda, de una  $O$  Grey gran innovación. Posteriormente, con la creación indicadores cuantitativos como los usos (número de visualizaciones y de descargas de los artículos) del Institut for Scientific Information (actual Web of Science) y los Journal Citation Reports, el análisis y también la presencia en las redes sociales y de citas adquirió mucha notoriedad y cambió su académicas (cuántas referencias aparecen en Twitter, blogs, etc.), Se denominaron altmétricas orientación, pasando de priorizar la recuperación de información (encontrar artículos de una a este conjunto de indicadores que ofrecen una temática) a centrarse en la evaluación de las visión complementaria a la rigidez de las citas. Sus revistas (saber en qué revista publicar, a partir del datos son del máximo interés para los autores, los factor de impacto que se calculaba para cada una lectores y también para los financiadores de la de ellas). El uso indiscriminado y abusivo de esta investigación, ya que miden el uso y el eco social de las publicaciones científicas. aplicación ha sido criticado por el propio Garfield en diversos artículos (GARFIELD, 2006; 2016). En este texto vamos a analizar los antecedentes y alcance de las altmétricas, las fuentes y los Dos de los indicadores más conocidos son el factor indicadores que utilizan, así como sus aplicaciones de impacto<sup>1</sup>, que se aplica a revistas, y el índice h<sup>2</sup>, que sirve para medir la trayectoria de un autor. en el ámbito de las revistas científicas y en bases de datos académicas. En segundo lugar, se llevará Esta forma de medir el impacto ha tenido muchas a cabo una valoración de sus puntos fuertes y críticas, en especial desde las ciencias humanas débiles, las aportaciones para la evaluación de y sociales (CHS), porque no se ajusta a los hábitos 38 publicaciones en ciencias humanas y sociales. de publicación y citación de los investigadores de así como su consideración como un elemento estas áreas. Hay autores (BORDONS; FERNÁNDEZ; GÓMEZ, 2002; ARCHAMBAULT; VIGNOLA-GAGNÉ; destacado de los nuevos modelos de evaluación de publicaciones científicas que se están CÔTÉ et al., 2006) que recogen algunas de las configurando. principales limitaciones: la cobertura de revistas no refleja bien la diversidad de idiomas y países (en la selección de revistas fuente para las citas Altmétricas existe un predominio de los títulos en inglés. mientras que la investigación en CHS está muy ¿Qué son y qué miden? "regionalizada" y utiliza también otros idiomas), el periodo de dos o tres años para el cálculo del La primera definición y el establecimiento del ENG 11:47 AM  $O$  Type here to search  $\circ$ 营  $\mathbf{w}$ é △ 82°F Cloudy へ 回 口 (V) INTL 11/15/2022

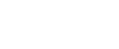

#### Crear o buscar conjuntos de datos Calendar - SNEJANKA PENKOVA x | O Mail - SNEJANKA PENKOVA - C x | M Mendeley Reference Manager x | 2 Referencia Virtual: Dashboard x | 2 Referencia Virtual: LibChat Dasn x | M Web Importer | Mendeley X M Search | Mendeley  $\leftarrow$   $\rightarrow$ mendeley.com/search/ 国 见 C  $\overrightarrow{P}$ z Paused Mendeley Library Snejanka Penkova Search **Welcome to Mendeley Senti** Search for and add articles to your library Search for articles... Search  $o^{\circ}$ Try: COVID-19 | Bioenergy | Obesity | Intrinsic Motivation Try the desktop app to manage your library  $\circ$ Õ Download Mendeley Reference Manager ö Mendeley Supports Responsible Sharing  $\rightarrow$ Learn how you can share Downloads Products Support About Us Reference Management **Help Guides** About Us Reference Manager Datasets **Citation Guides** Work at Mendeley Web Importer Citation Plug-in **Support Center** Contact Us Careers Premium Packages **Release Notes** Accessibility Blog Advisor Community ENG 3:28 PM<br>INTL 11/15/2022  $O$  Type here to search  $\circ$ ● 85°F Partly sunny へ回归口() 固 é

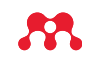

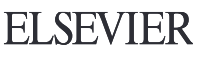

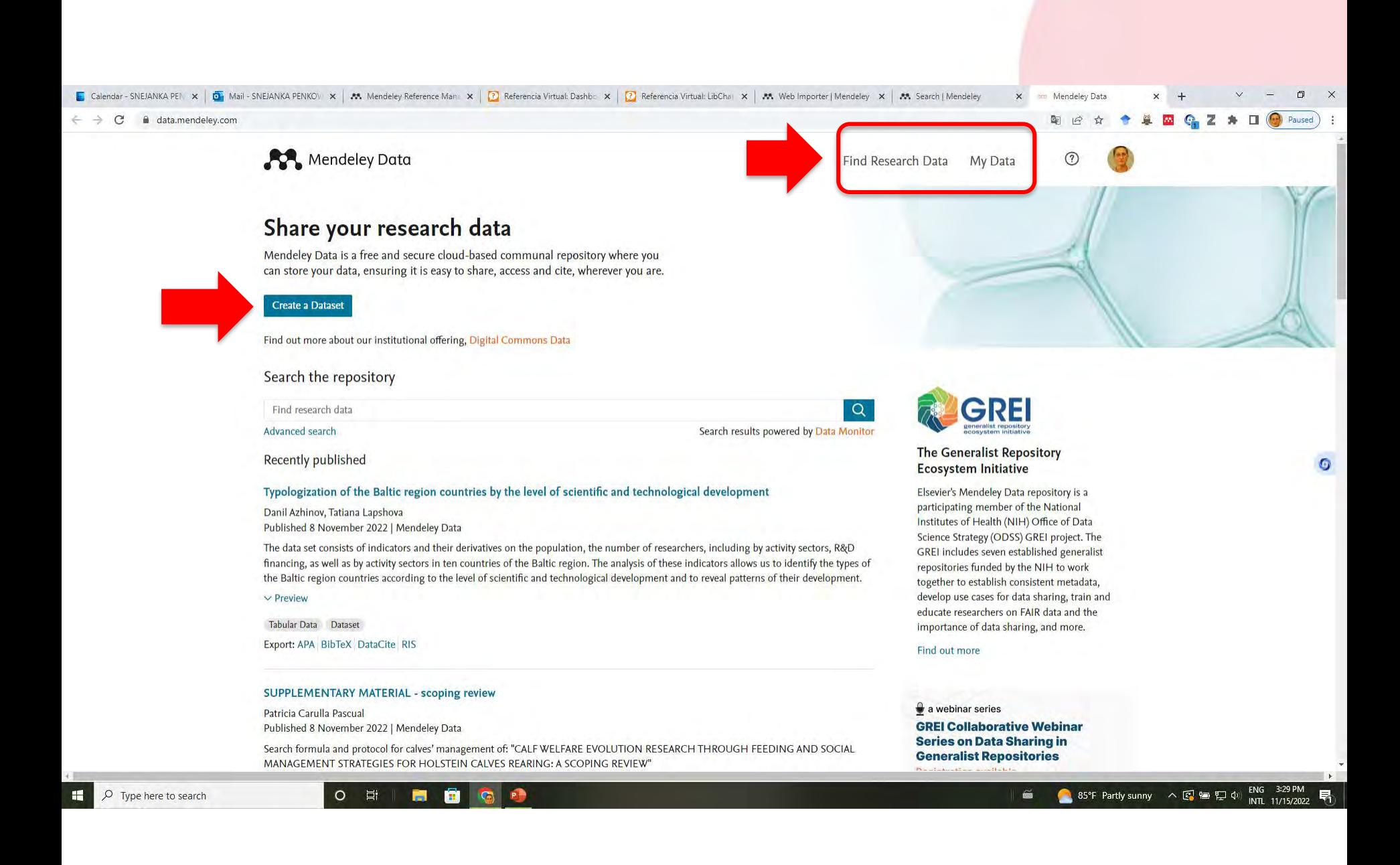

53

### **Colaborar, unirse y crear grupos para compartir referencias**

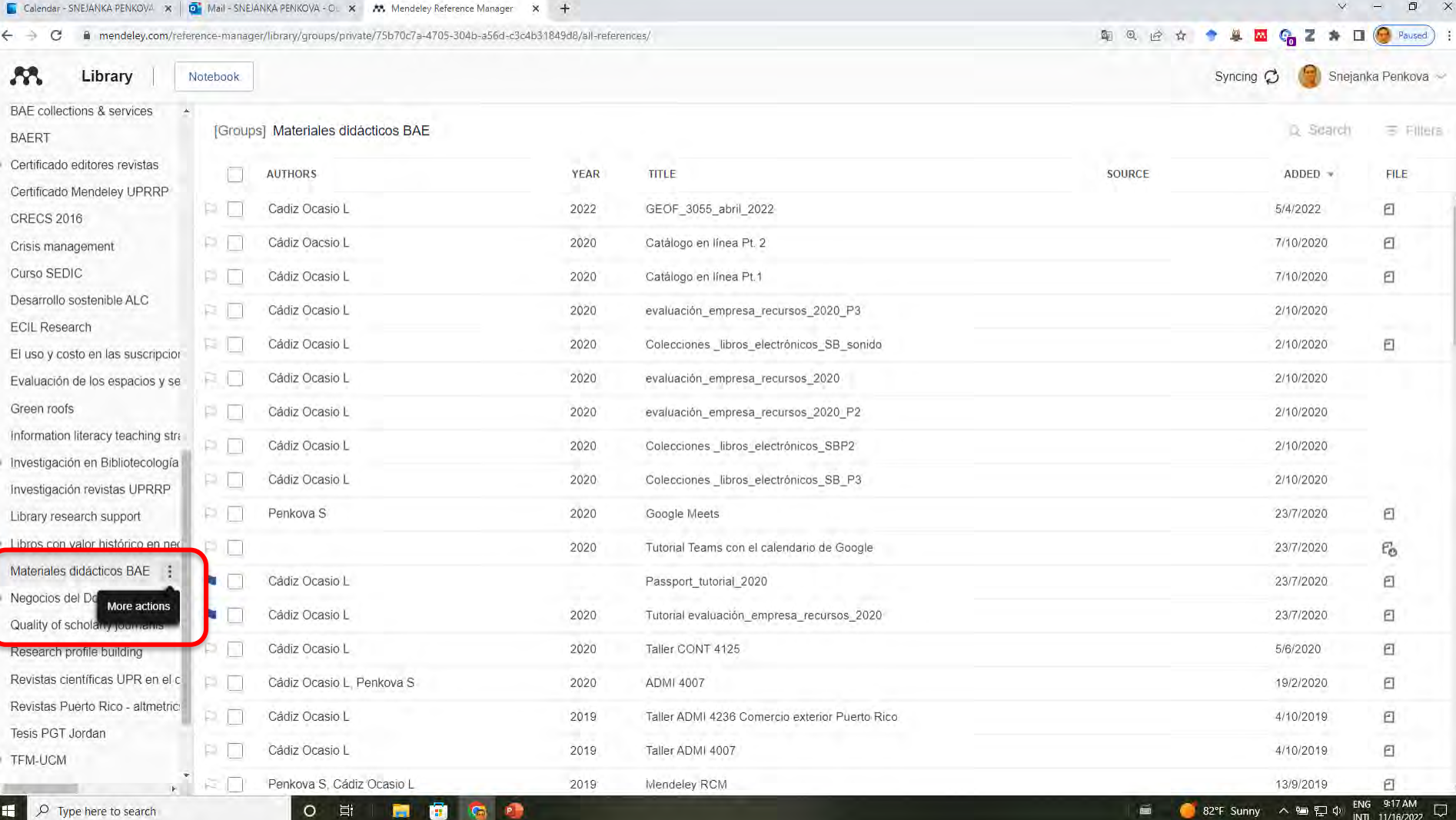

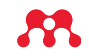

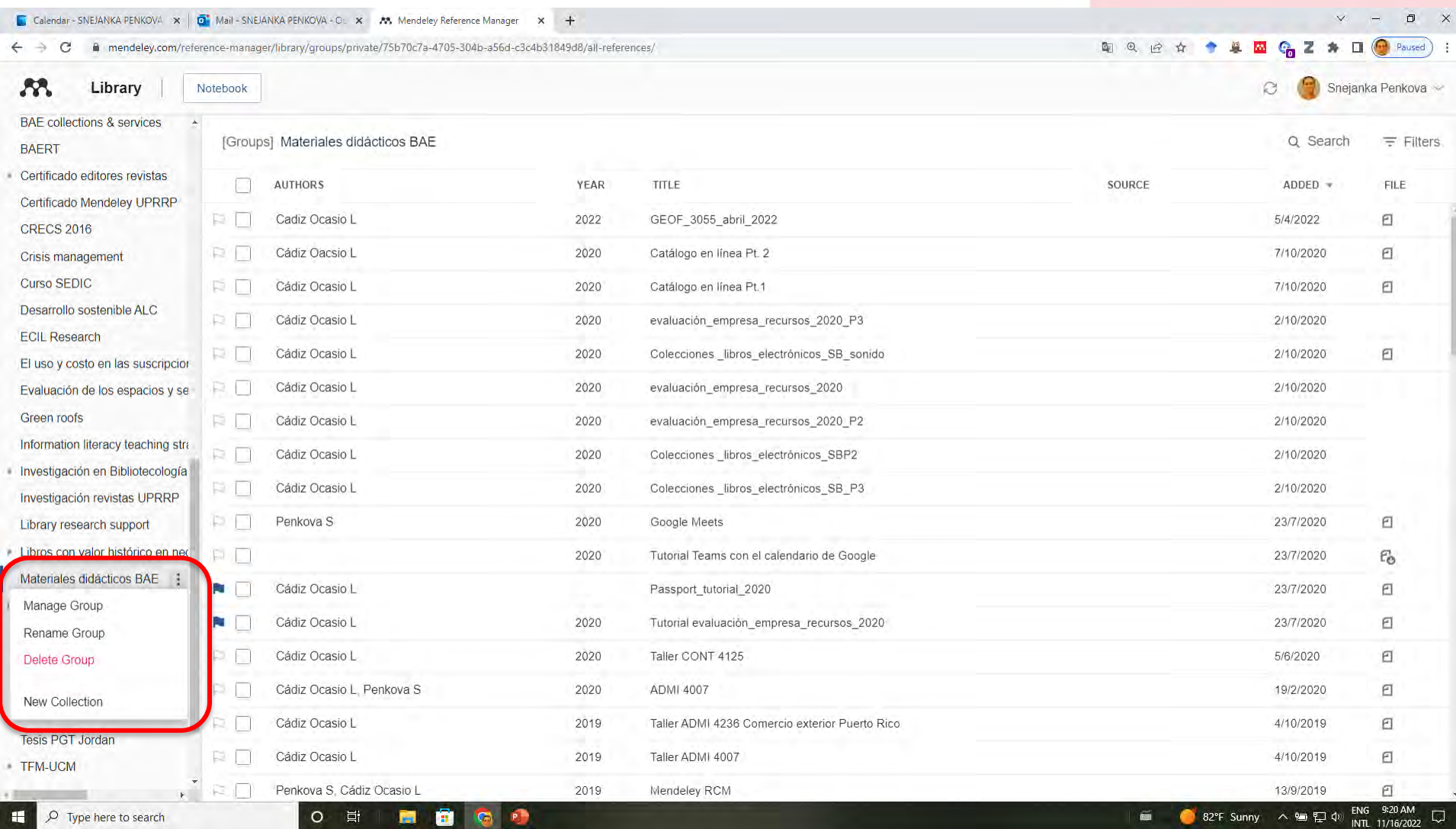

### $\boldsymbol{\mathcal{B}}$

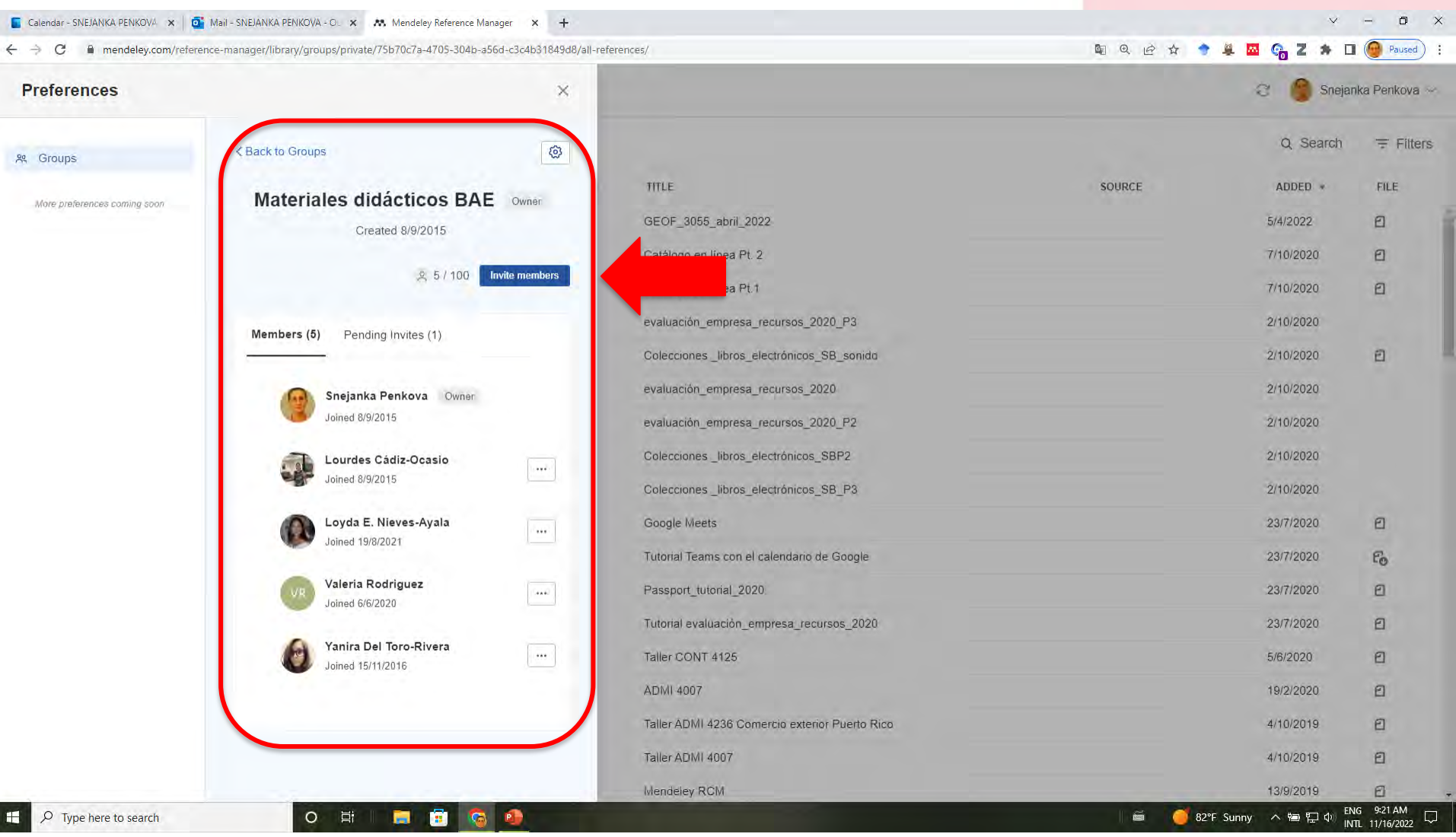

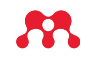

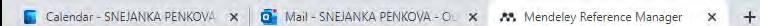

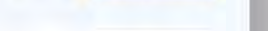

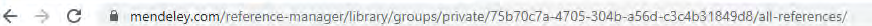

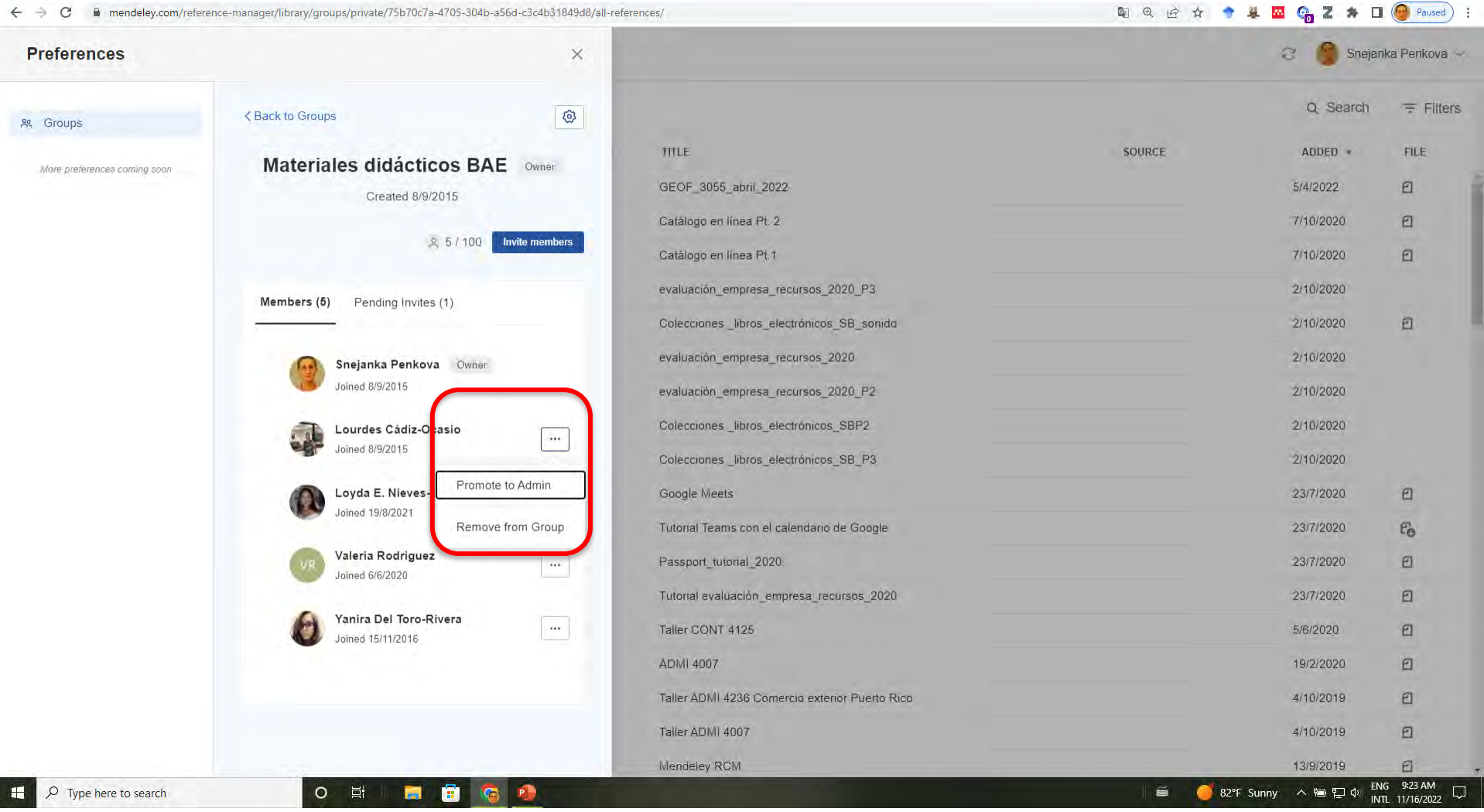

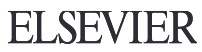

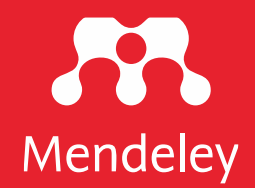

# **Cuáles cambios ha sufrido Mendeley?**

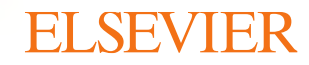

- Mendeley Reference Manager sustituye o es la versión nueva de Mendeley Desktop
- El interface de los productos y los colores de los iconos han cambiado
- La apariencia de Mendeley Reference Manager y de Mendeley web es la misma
- No hay que desinstalar Mendeley Desktop para instalar el nuevo Reference Manager
- Pueden tener ambos productos Mendeley Desktop y Mendeley Reference Manager en una y misma computadora
- Pueden migrar de Desktop a Reference Manager
- No hay que sincronizar en Mendeley Reference Manager se hace automáticamente
- El Microsoft Citation Plugin se sustituye por uno llamado Mendeley Cite en Mendeley Reference Manager

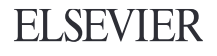

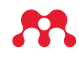

- Los tabs de Mendeley Desktop y de Mendeley Reference Manager son los mismos (File, Edit, Tools y Help), pero de la versión de Desktop tienen más funciones
- Web Importer funciona con Chrome, Firefox y Safari (App Store)
- [https://www.mendeley.com/guides/mendeley-reference](https://www.mendeley.com/guides/mendeley-reference-manager/05-importing-content-from-the-web)manager/05-importing-content-from-the-web
- No esta disponible el acceso mobil app de Mendeley
- Solo se pueden crear grupos privados (no públicos y no por invitación)
- La búsqueda de artículos en la base de datos de Mendeley solo se puede hacer desde su versión web

## Mendeley Desktop

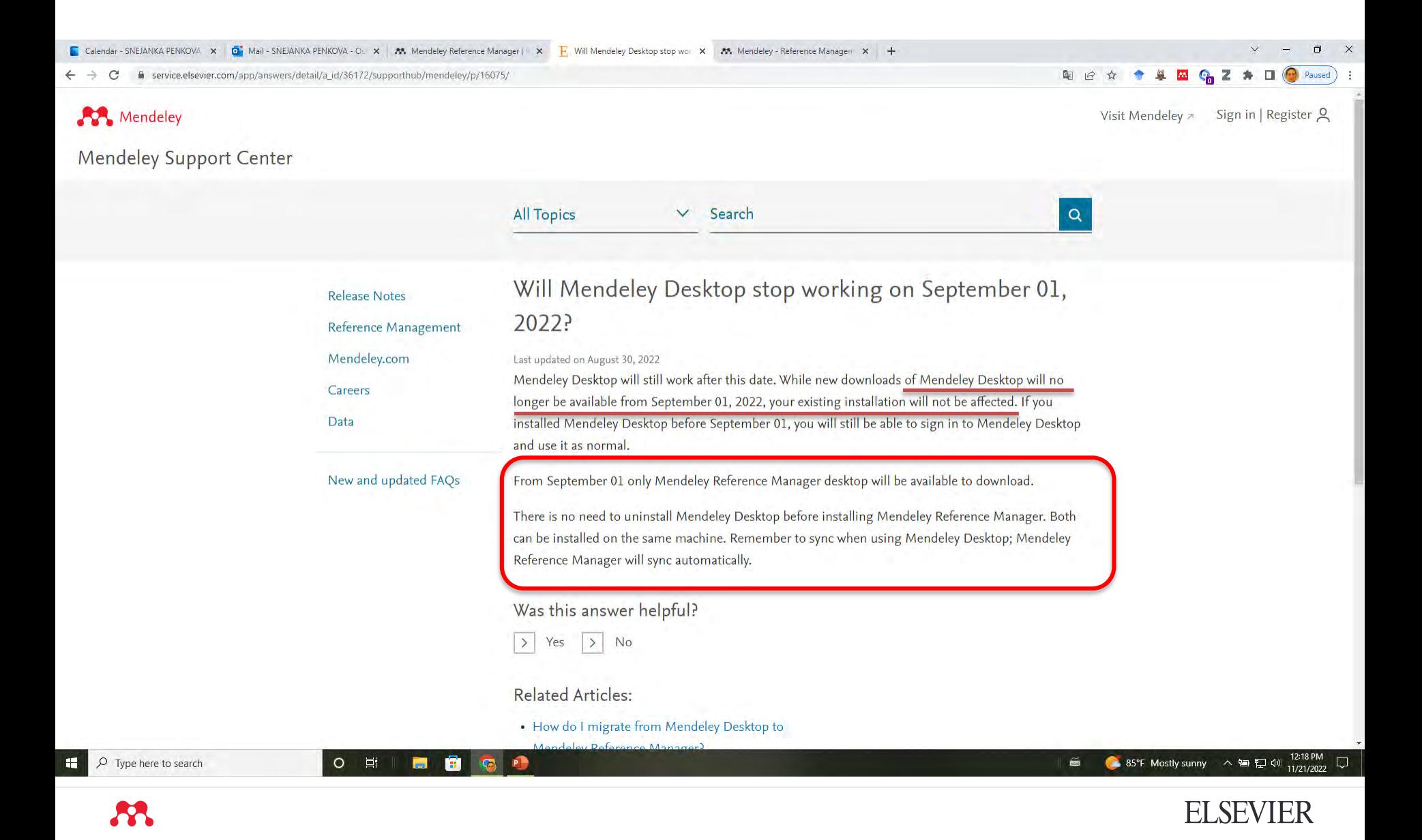

### Cómo migrar de la versión de desktop a Reference Manager?

e service.elsevier.com/app/answers/detail/a id/36173/p/16075/supporthub/mendeley/related/1/ e

图 2 ☆ → 单 四 Cp Z ★ 口 → Paused :

**ELSEVIER** 

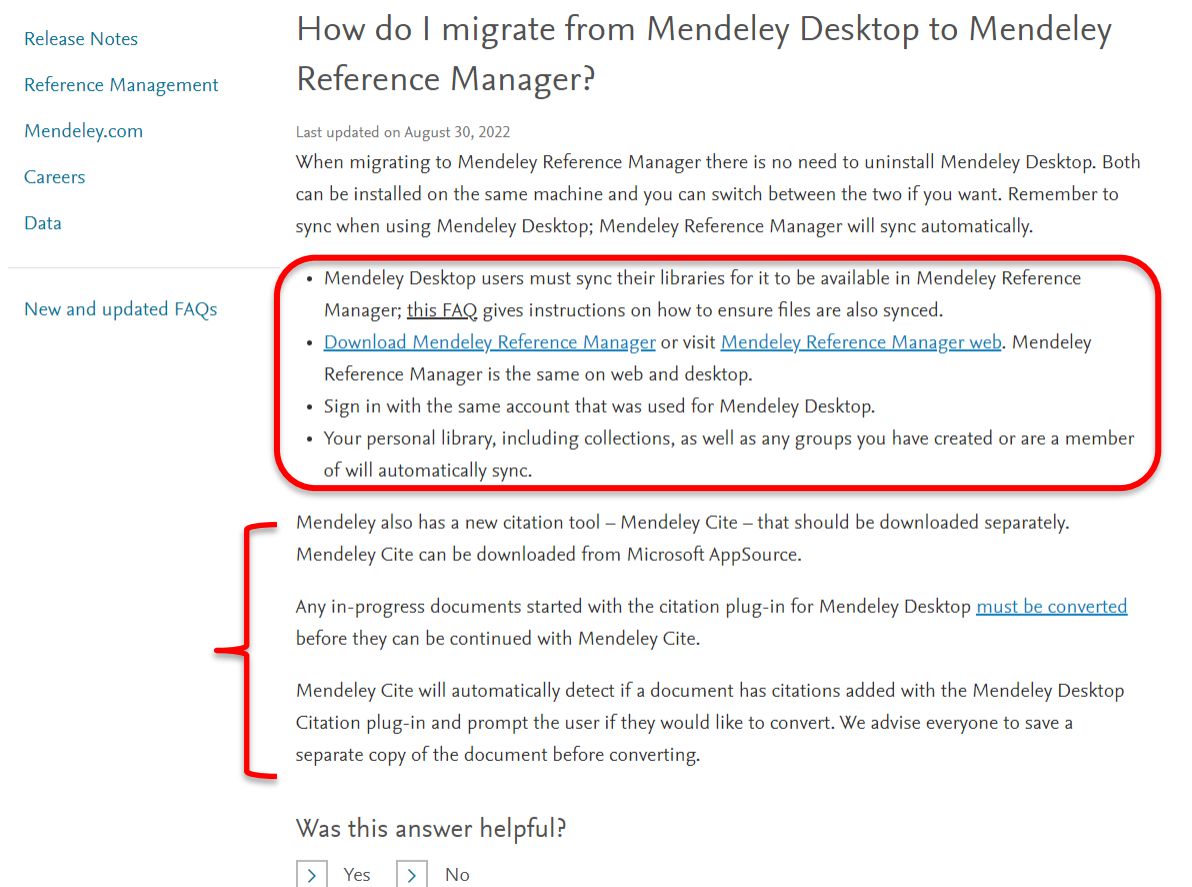

[https://service.elsevier.com/app/answers/detail/a\\_id/36173](https://service.elsevier.com/app/answers/detail/a_id/36173/p/16075/supporthub/mendeley/related/1/) /p/16075/supporthub/mendeley/related/1/

# Qué sistemas operativos soporta Mendeley Reference Manager?

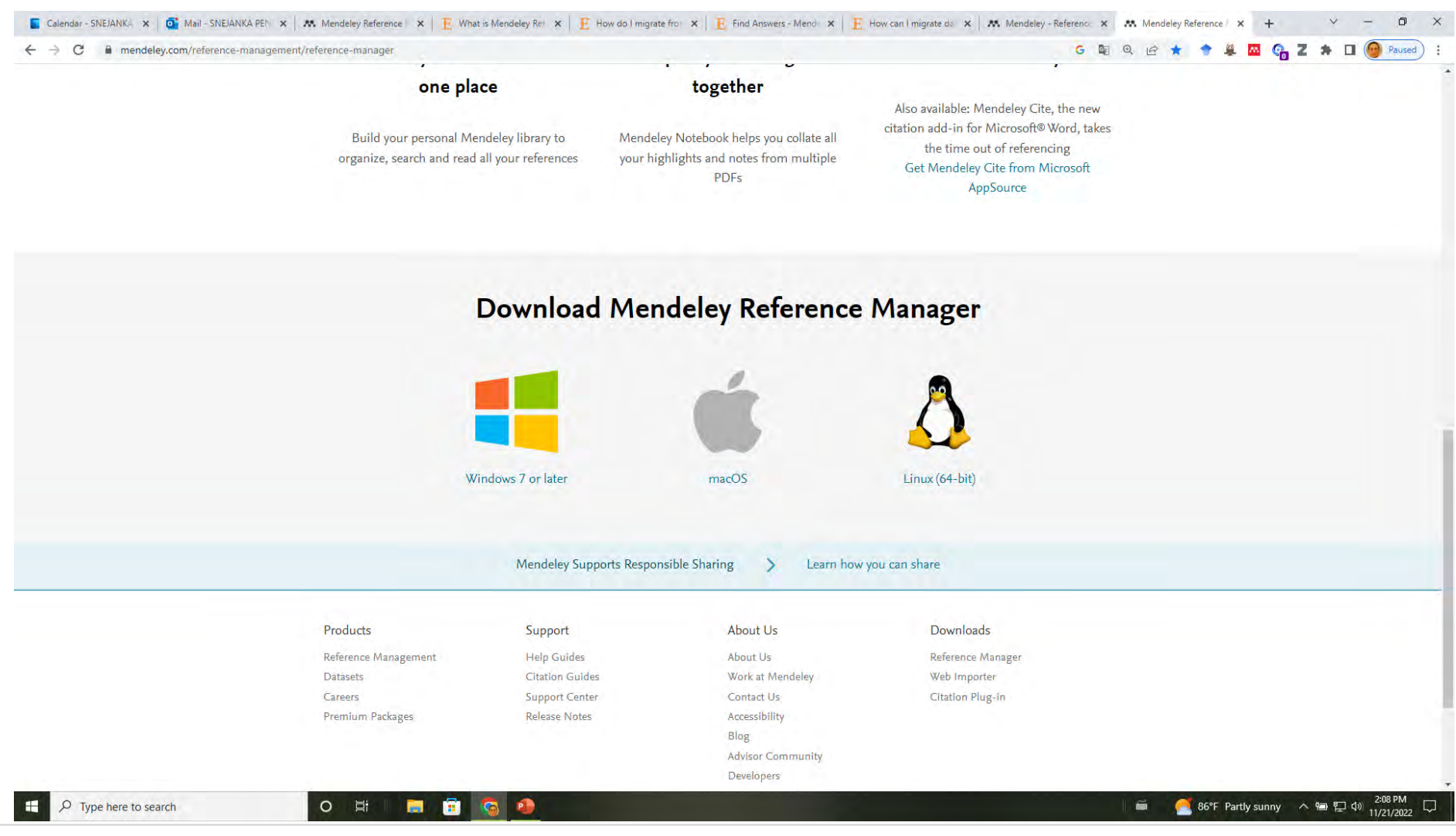

68

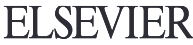

# Con cuáles web browsers funciona Mendeley?

 $\Box$  $\mathsf{x}$ 

 $\vee$ 

**ELSEVIER** 

Calendar - SNEJANKA PENKOV x | O Mail - SNEJANKA PENKOVA - 0 x | M, Mendeley Reference Manager | x | F What is Mendeley Reference M x | F How do I migrate from Mendel x | F find Answers - Mendeley Supper X F What browsers

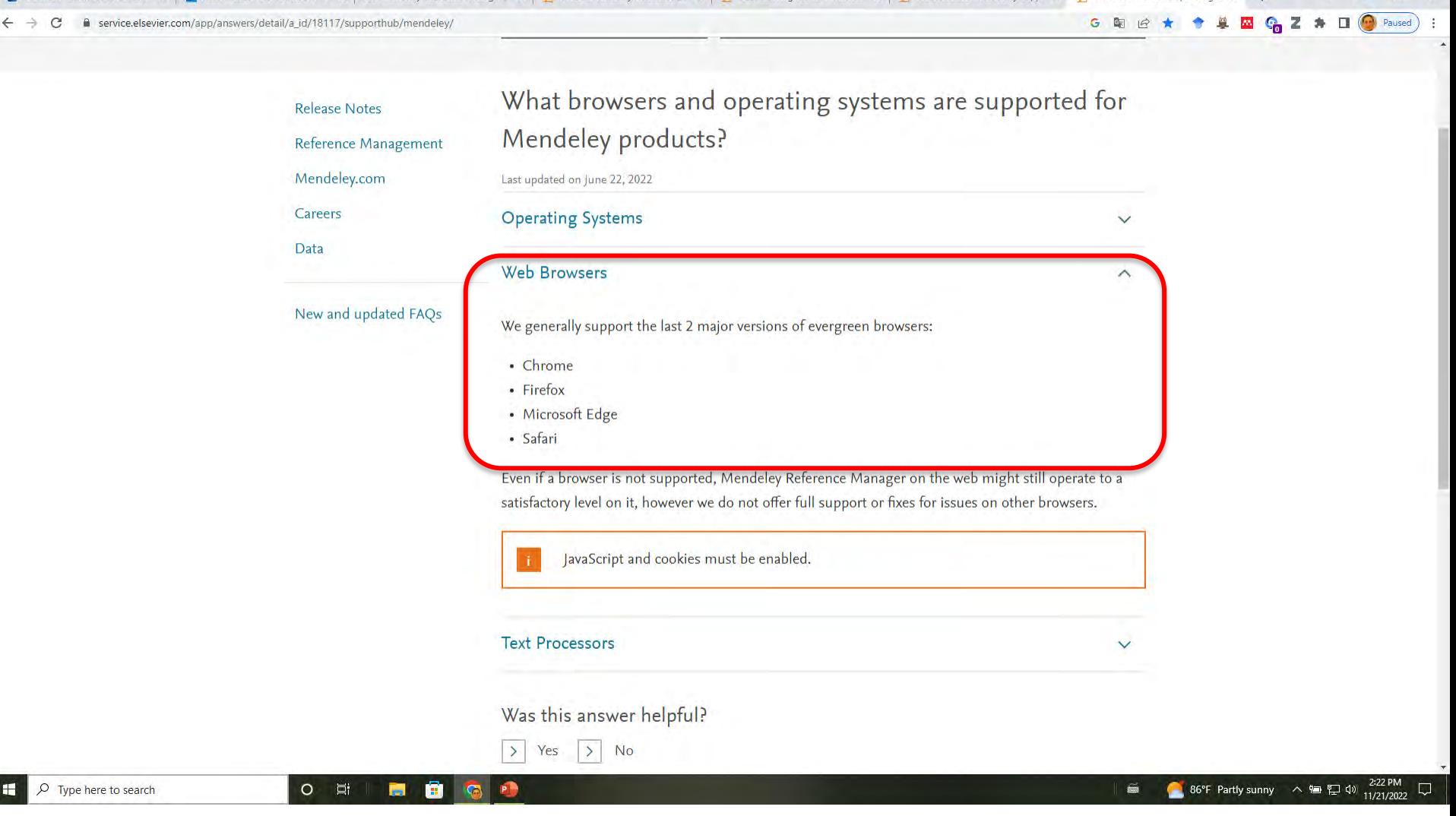

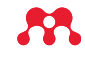

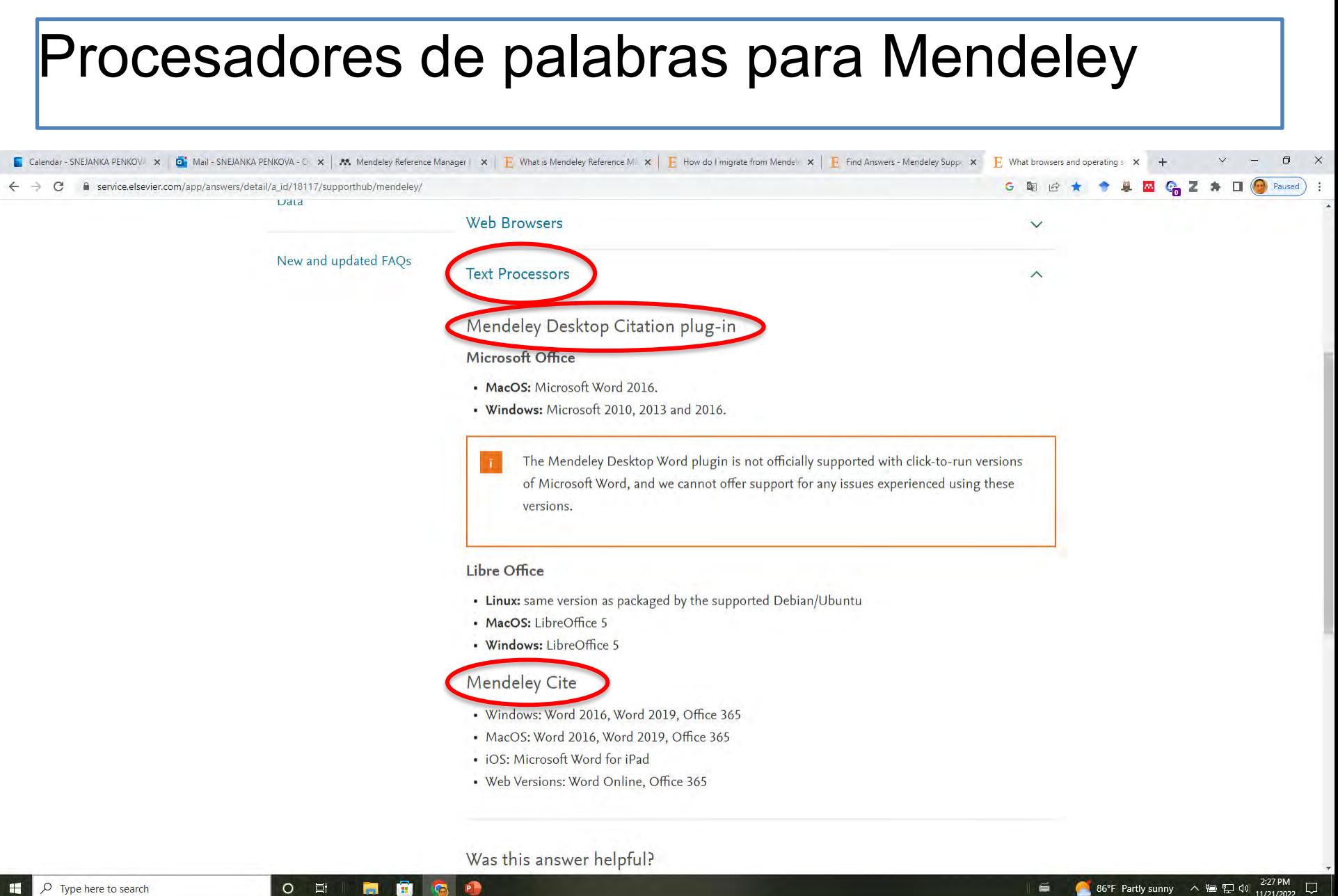

#### $\varphi$  Type here to search

86°F Partly sunny へ 御 ロ (1) 2:27 PM

**ELSEVIER** 

 $\epsilon$ 

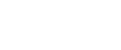

### Cómo instalar el Citation Plugin Mendeley Cite?

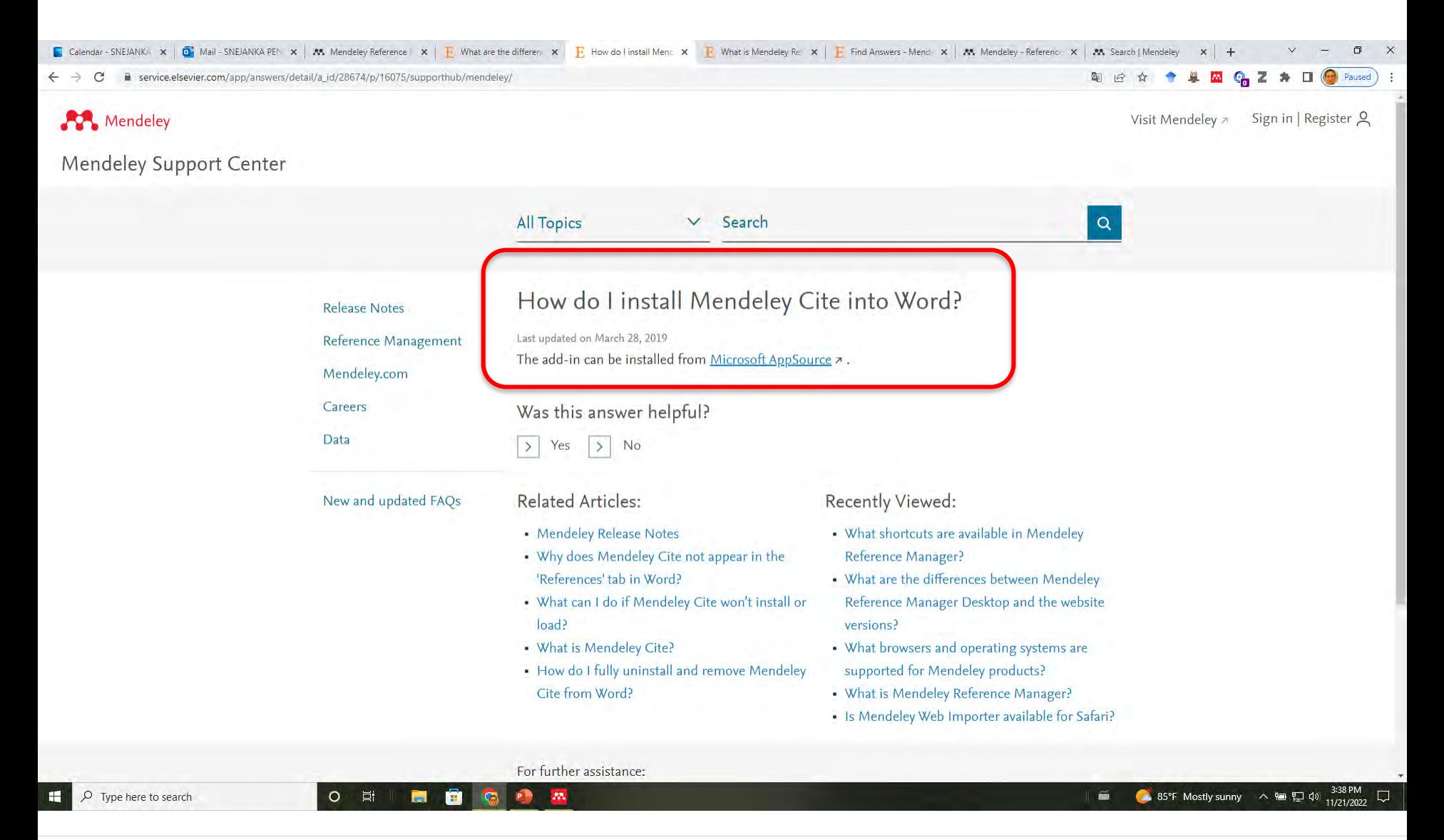

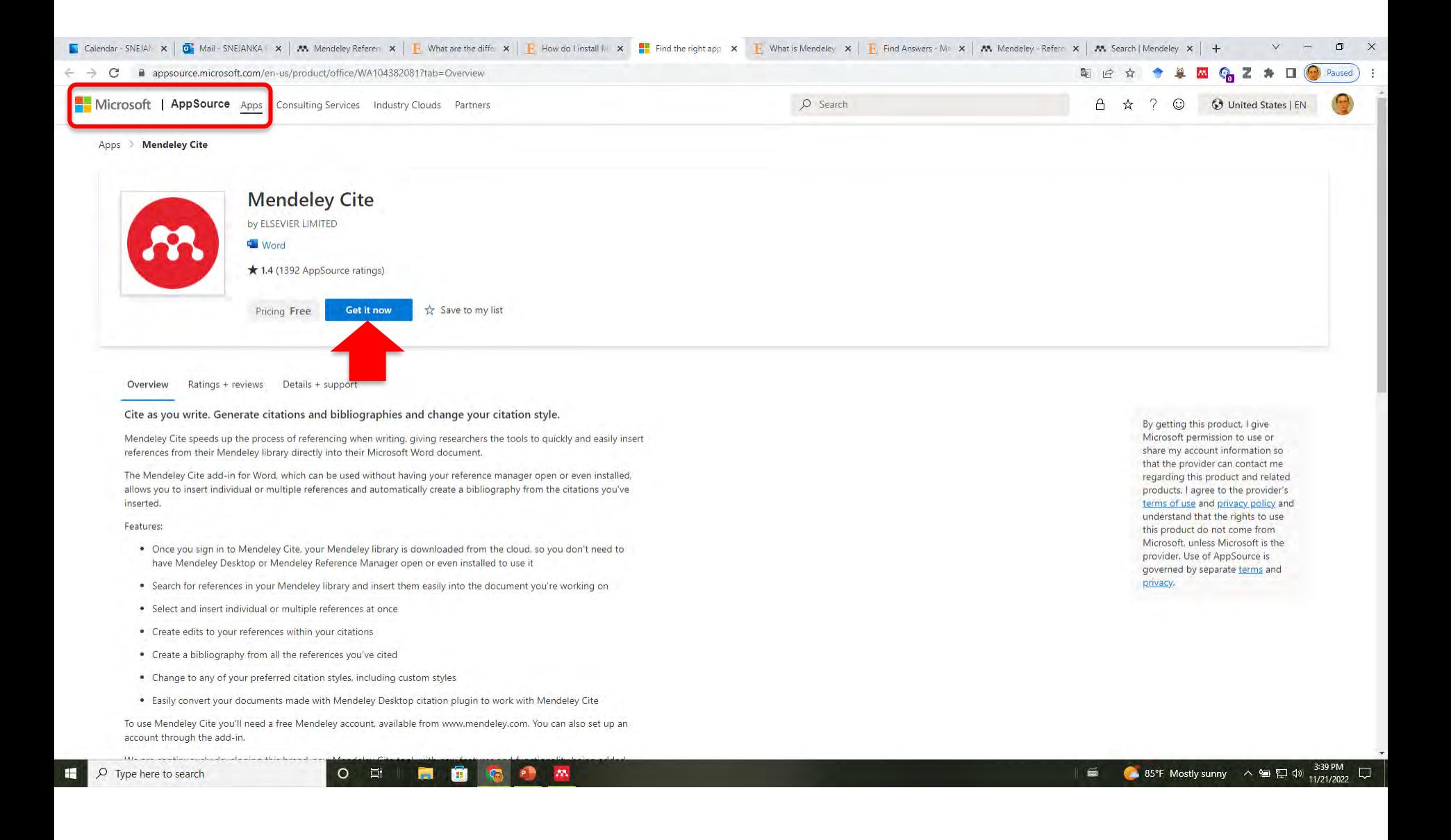

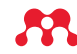

# **Cómo se visualiza el ícono de Mendeley y los** *plugins*

www.sanguilmu.com

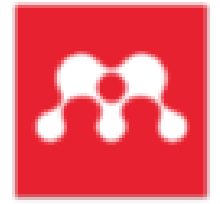

Mendeley Reference Manager

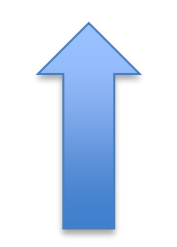

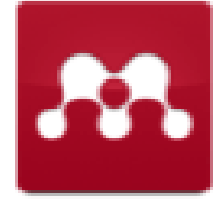

Mendeley Desktop

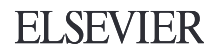

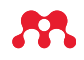

### El interface de entrada en Desktop y Reference Manager

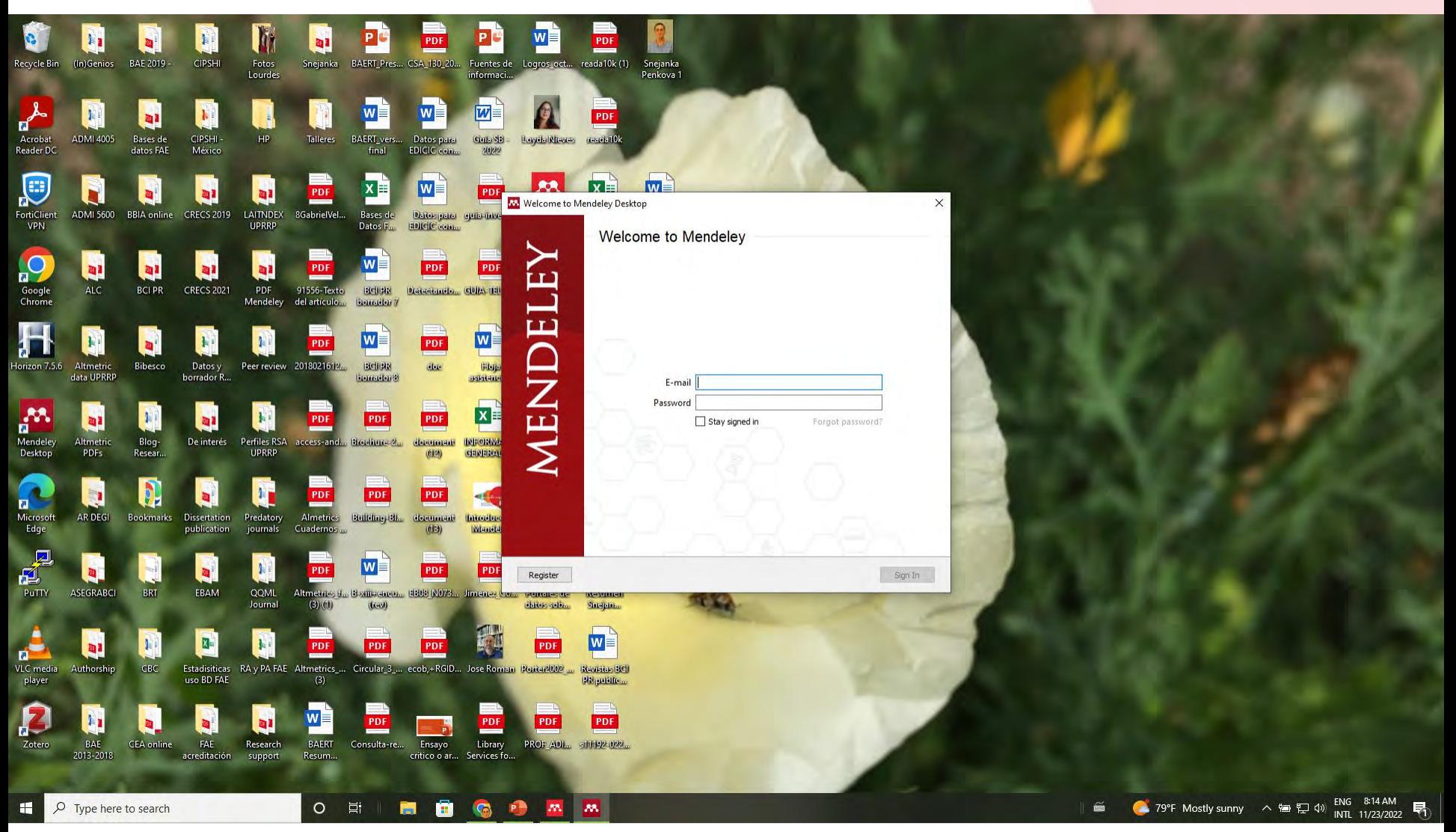

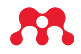

#### Welcome Mendeley Reference Manager File Edit Tools Help

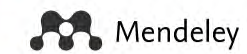

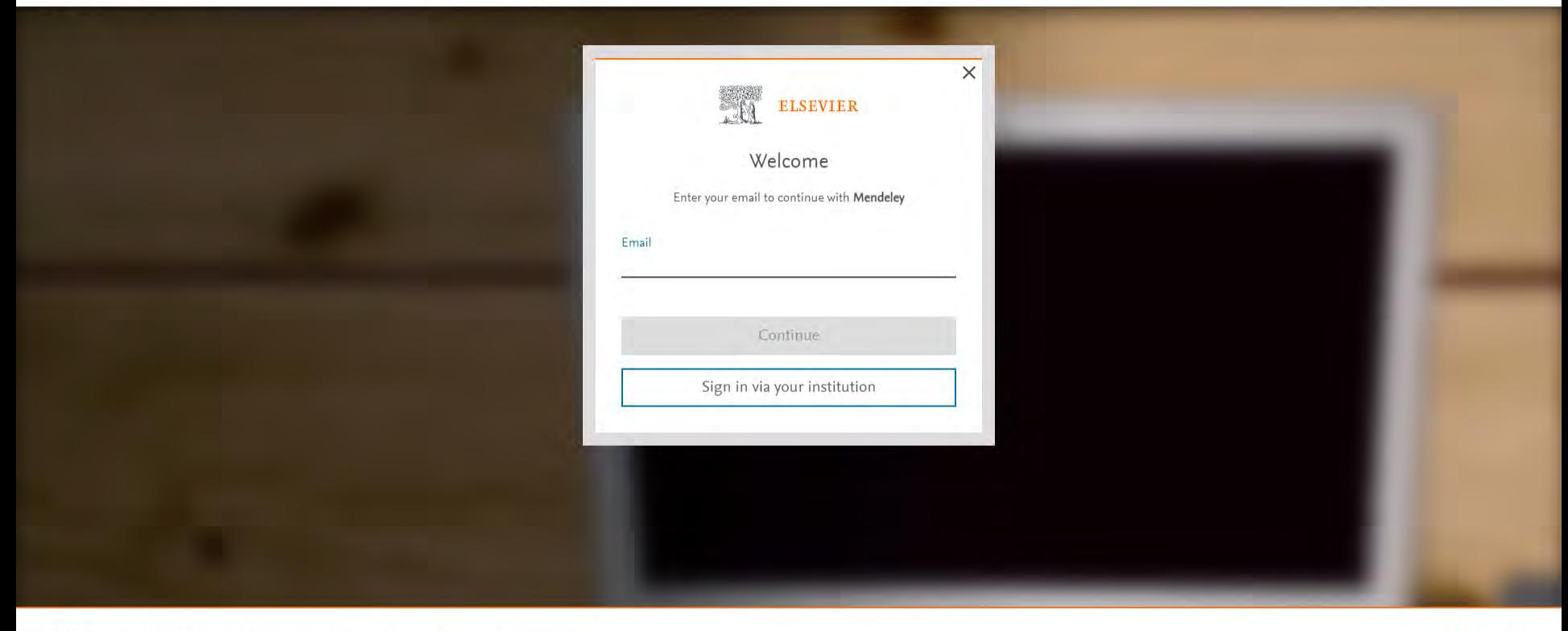

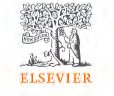

About Elsevier Terms and conditions Privacy policy Help

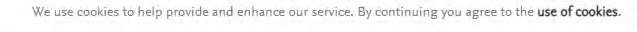

 $\begin{array}{cc} \circ & \text{in} \end{array}$ 

**BOOMM** 

 $Q$  RELX<sup> $n$ </sup>

 $\blacksquare$ 

 $\circ$  Type here to search

● 79°F Mostly sunny A 编 口 (1) ENG 8:15 AM  $\begin{array}{c} 1 \end{array}$ 昂

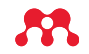

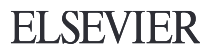

### Interface interno de Desktop y Reference Manager

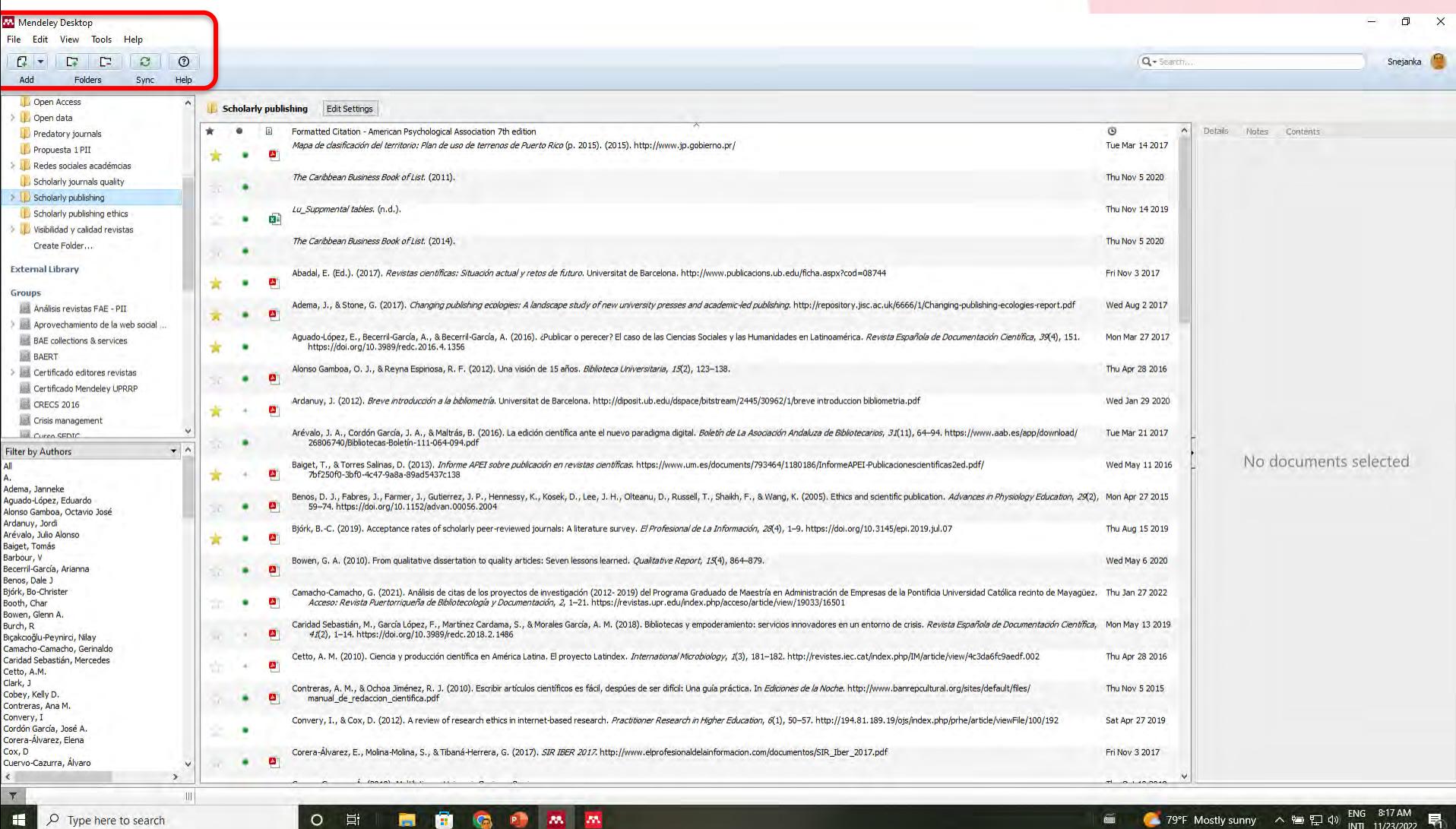

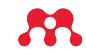

### Apariencia de Mendeley Reference Manager y Mendeley web idéntica

2012

2016

2016

2020

2020

2022

2017

2021

2022

2022

2018

2017

2019

2019

2011

2019

2019

 $2021$ 

м

**SW** 

Mendeley Reference Manager Mendeley Reference Manager File Edit Tools Help  $\mathcal{R}$ Library Notebook

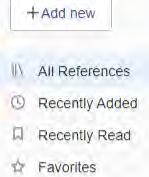

**司 My Publications** 

而 Trash

**COLLECTIONS** 

**AMBVIRT** 

**ASGRABCI** Autoria e hiper-autoria **CINF 6809** 

Curso 3 SEDIC Open Access

Open data Predatory journals Propuesta 1 PII

Scholarly journals quality Scholarly publishing Scholarly publishing ethics

New Collection

**GROUPS** 

H.

文  $2.11$ Bardus M, El Rassi R, Chahrour M, Aki E, Raslan A, Meho ■ 空  $\Box$ Elmore S, Weston E 机重 Maddi A, Sapinho D  $\sim$ n Meishar-Tal H, Pieterse E ■☆  $\Box$ Camacho-Camacho G 利金  $\Box$ Prueba 1 ₽ 20 Prueba 1 利宜 Penkova S Codina L, Figueroa P 利息 Redes sociales académcias 新設 Rele S, Kennedy M, Blas N. ● 会 三 Canfield C ● 空 旧 Visibilidad y calidad revistas 利容  $\Box$ Aguado de Costa A

> 利容  $\Box$

利宜  $\Box$ 

● ☆  $\mathbb{H}$ 

Gálvez Clavijo I

 $\circ$ 营

Magadán-Díaz M, Rivas-García J

夁 û

Bueno M

All References

6. 宝  $\Box$ 

■ 空  $\Box$ 

文上

空川

 $\Box$  AUTHORS

Willis C

Alonso Arévalo J, Cordón-Garcia J, Maltrás Barba B

Ifla

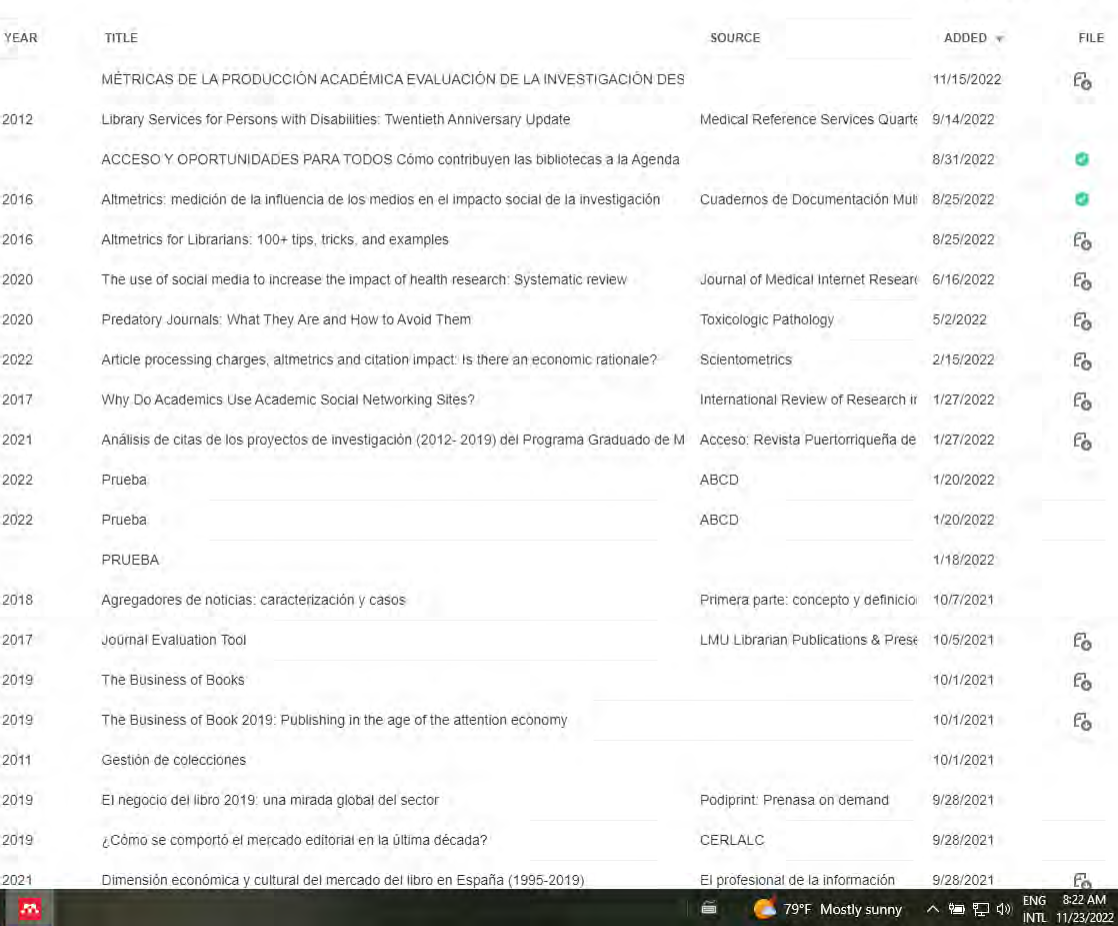

 $\qquad \qquad \blacksquare$ 

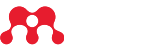

 $O$  Type here to search

σ  $\times$ 

 $\equiv$  Filters

Snejanka Penkova

O.

Q Search

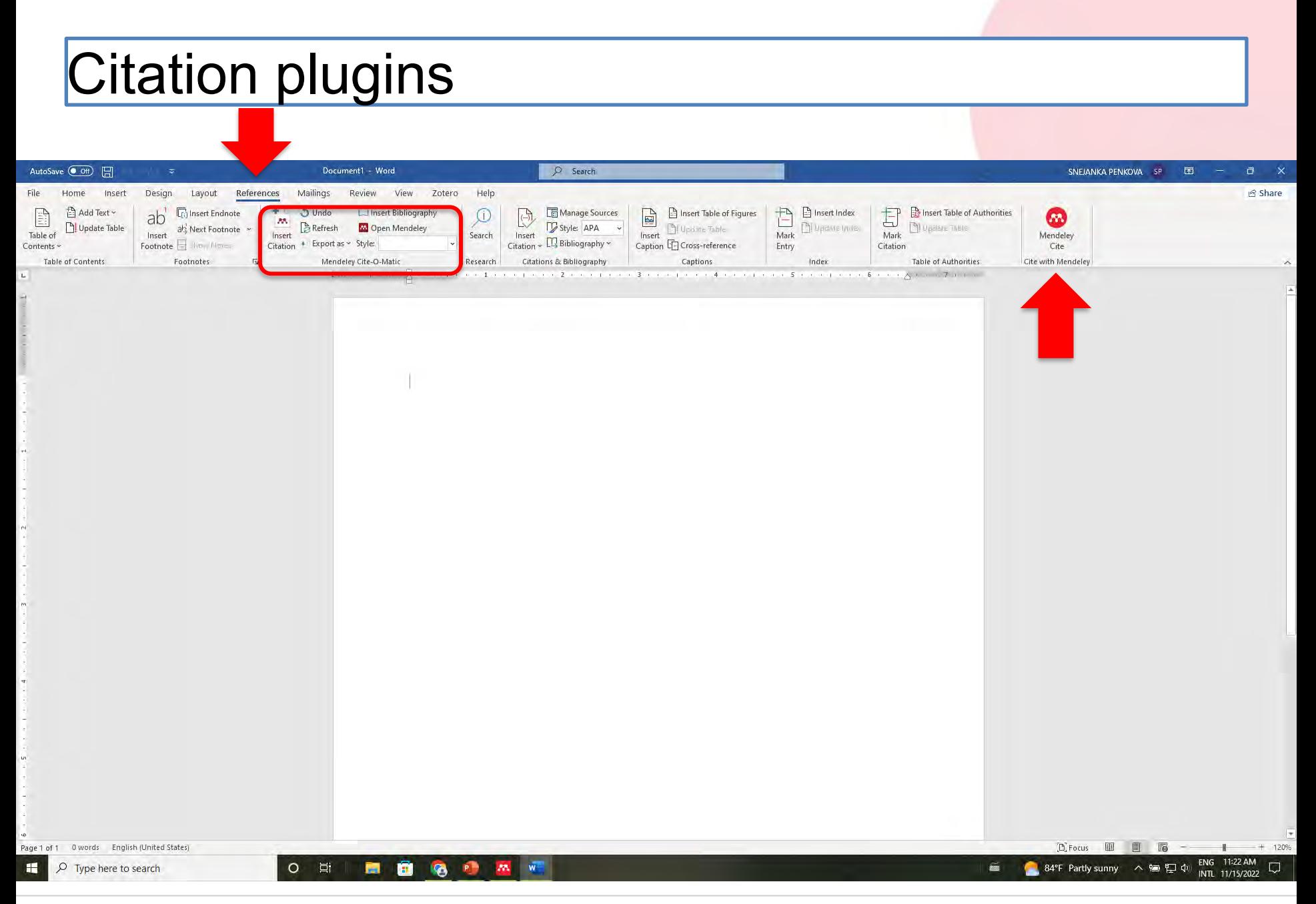

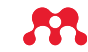

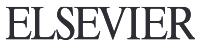

### Está disponible Mendeley Cite para software libre?

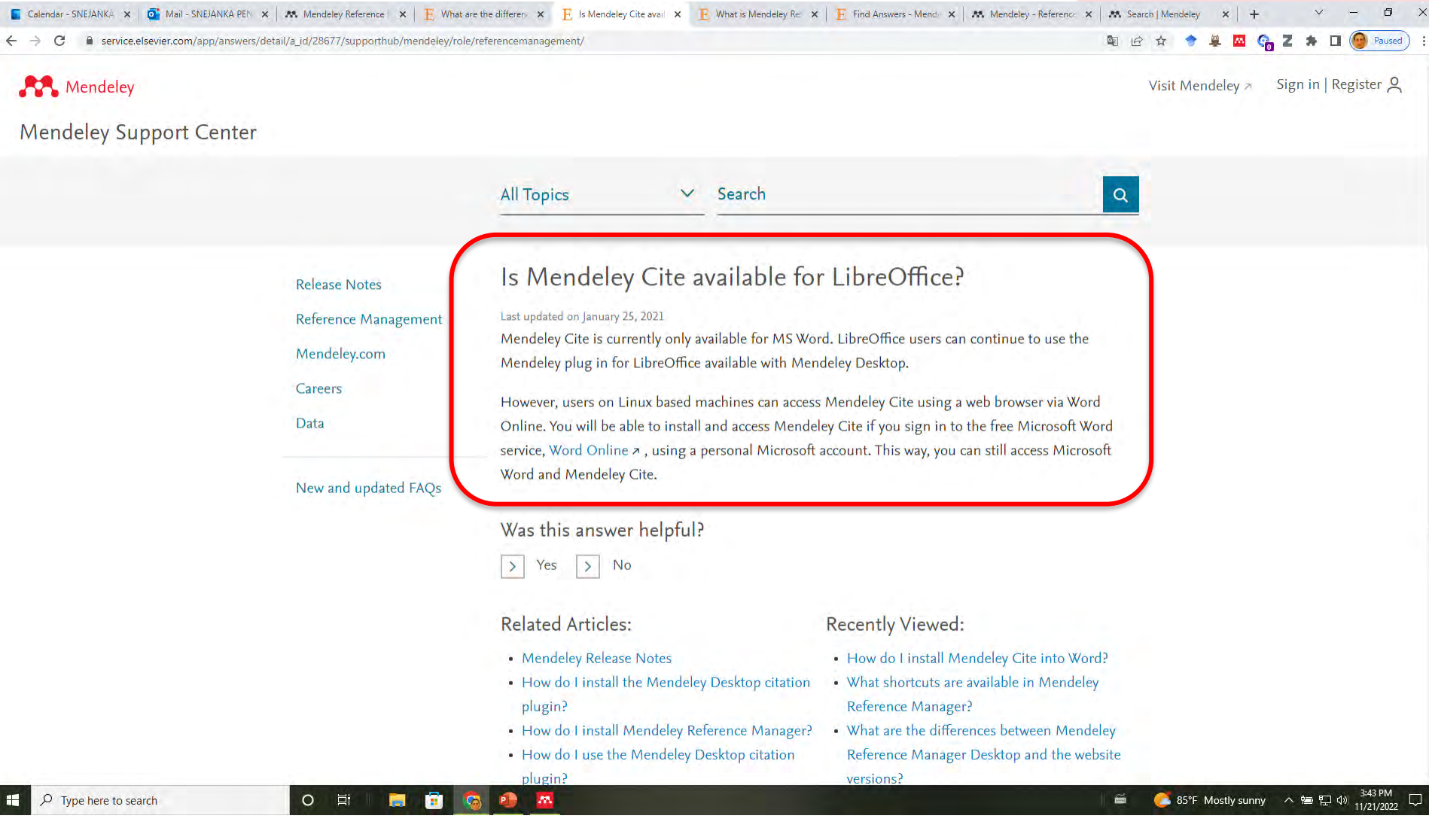

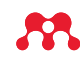

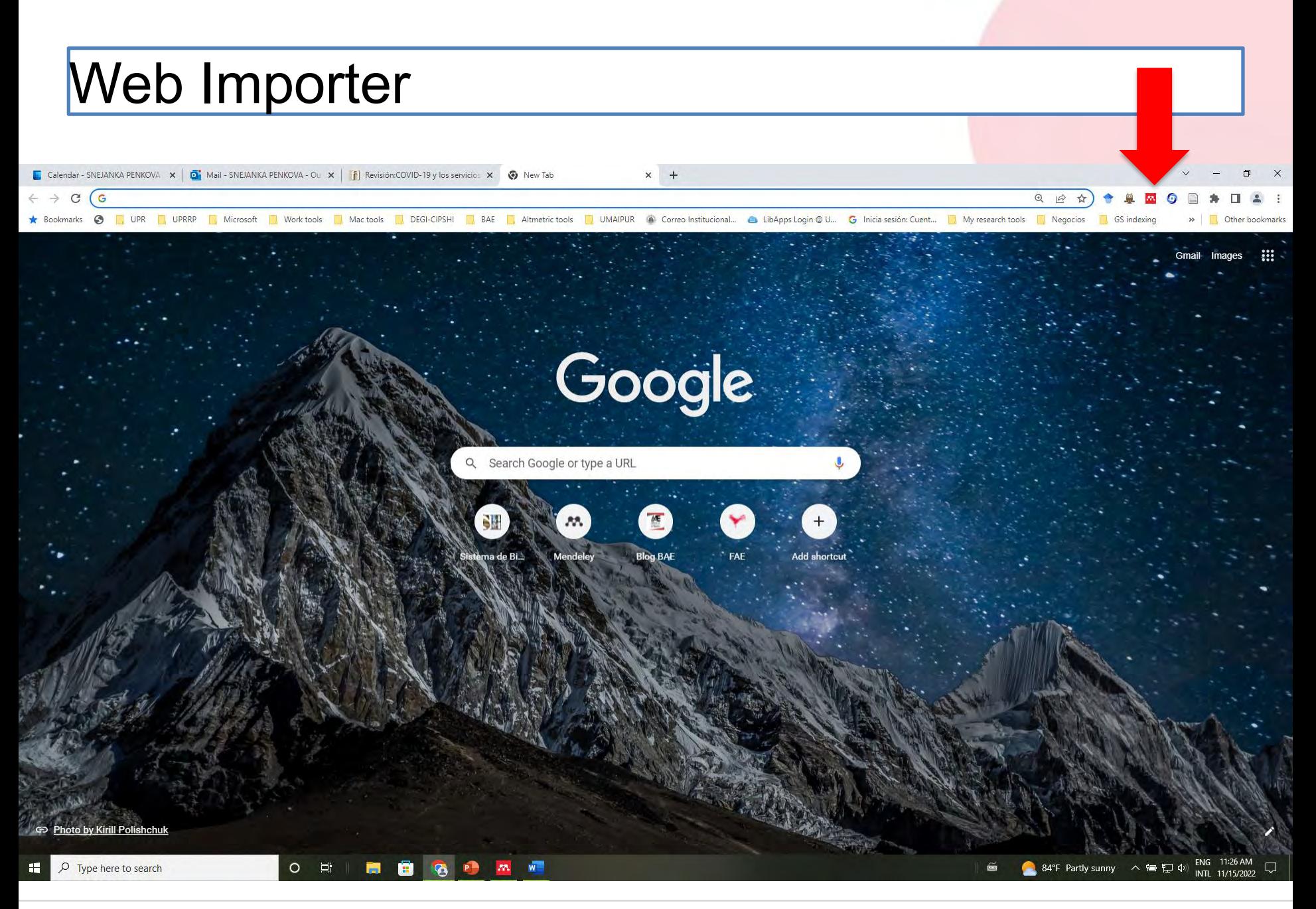

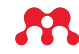

# Los archivos en su biblioteca marcados como leídos e importantes

- En las colecciones (carpetas de uso personal) se visualizan igual que antes (con un punto y una estrella)
- En los grupos se visualizan con una bandera (flag) y no tienen manera de marcar si están leídos

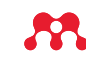

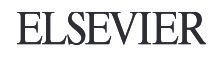

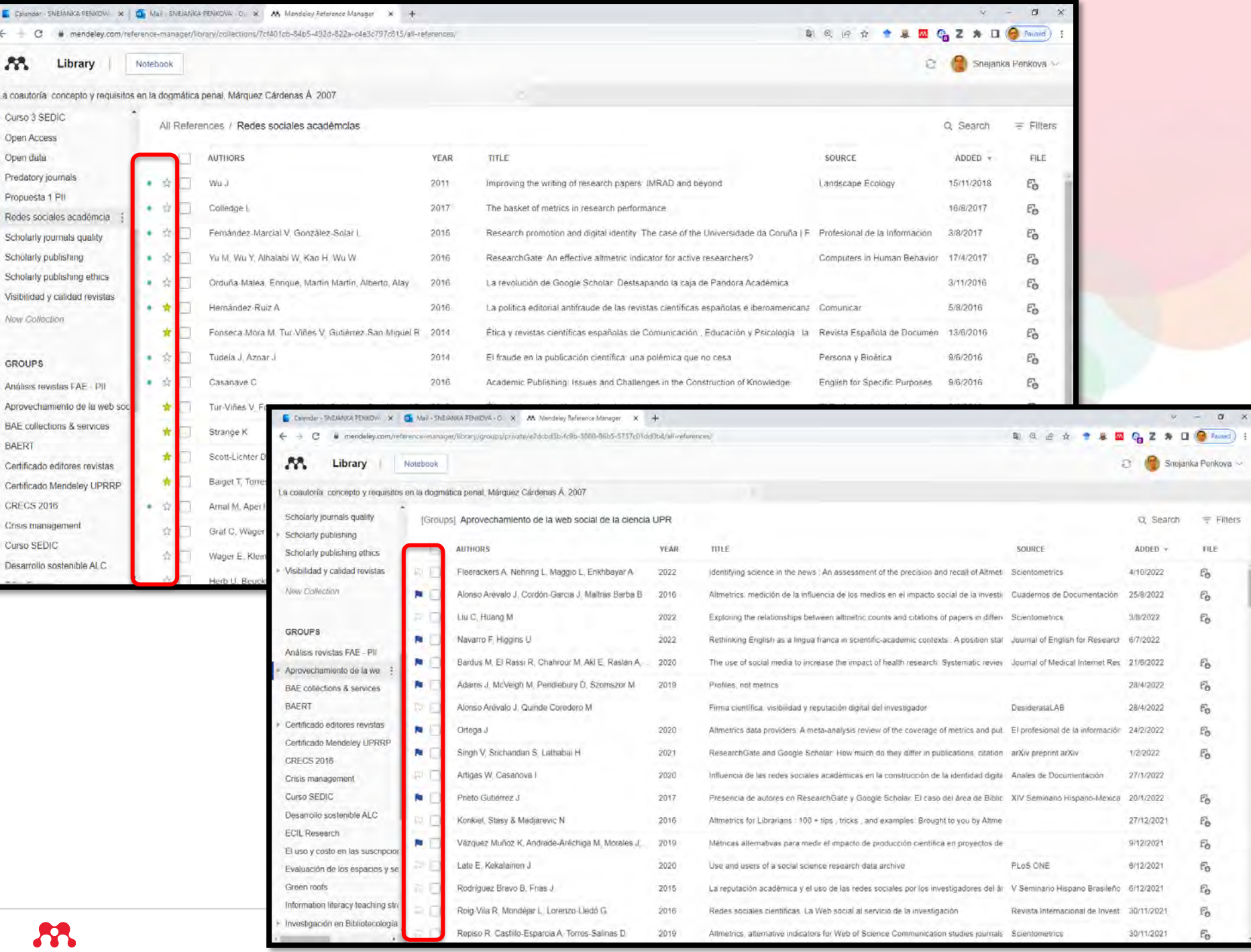

## Los estilos de citas y como insertar citas

- Para insertar citas hay que abrir ambas versiones – Mendeley Reference Mendeley y Mendeley web
- Abrir el documento en Word
- Tab References
- Abrir Mendeley Cite cuando necesita agregar cita
- Los estilos de citas se manejan solo desde Mendeley Cite (Seleccionar, Cambiar o Agregar un estilo nuevo)
- Las referencias se insertan en el manuscrito desde Mendeley Cite

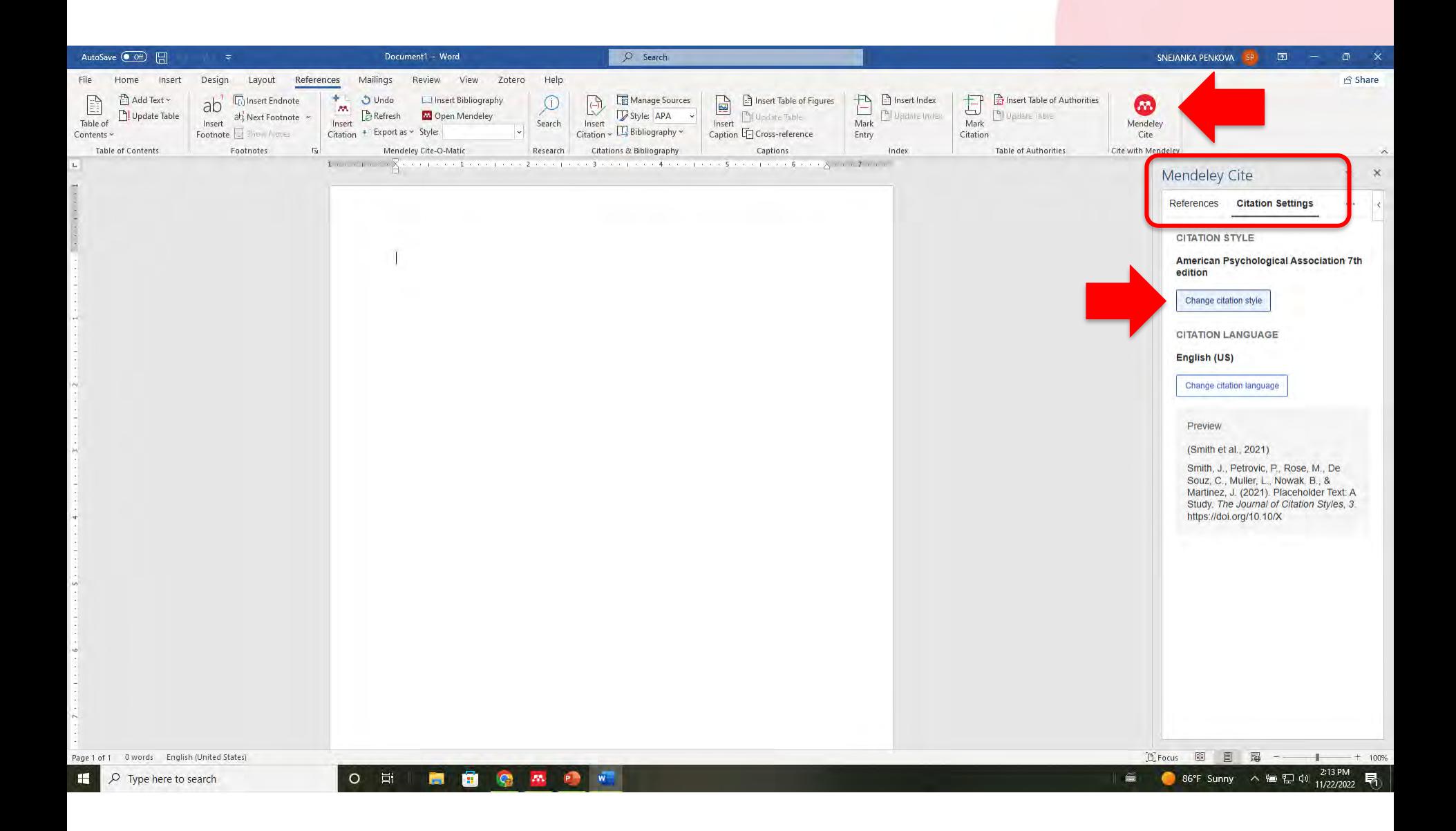

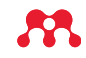

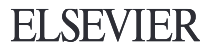

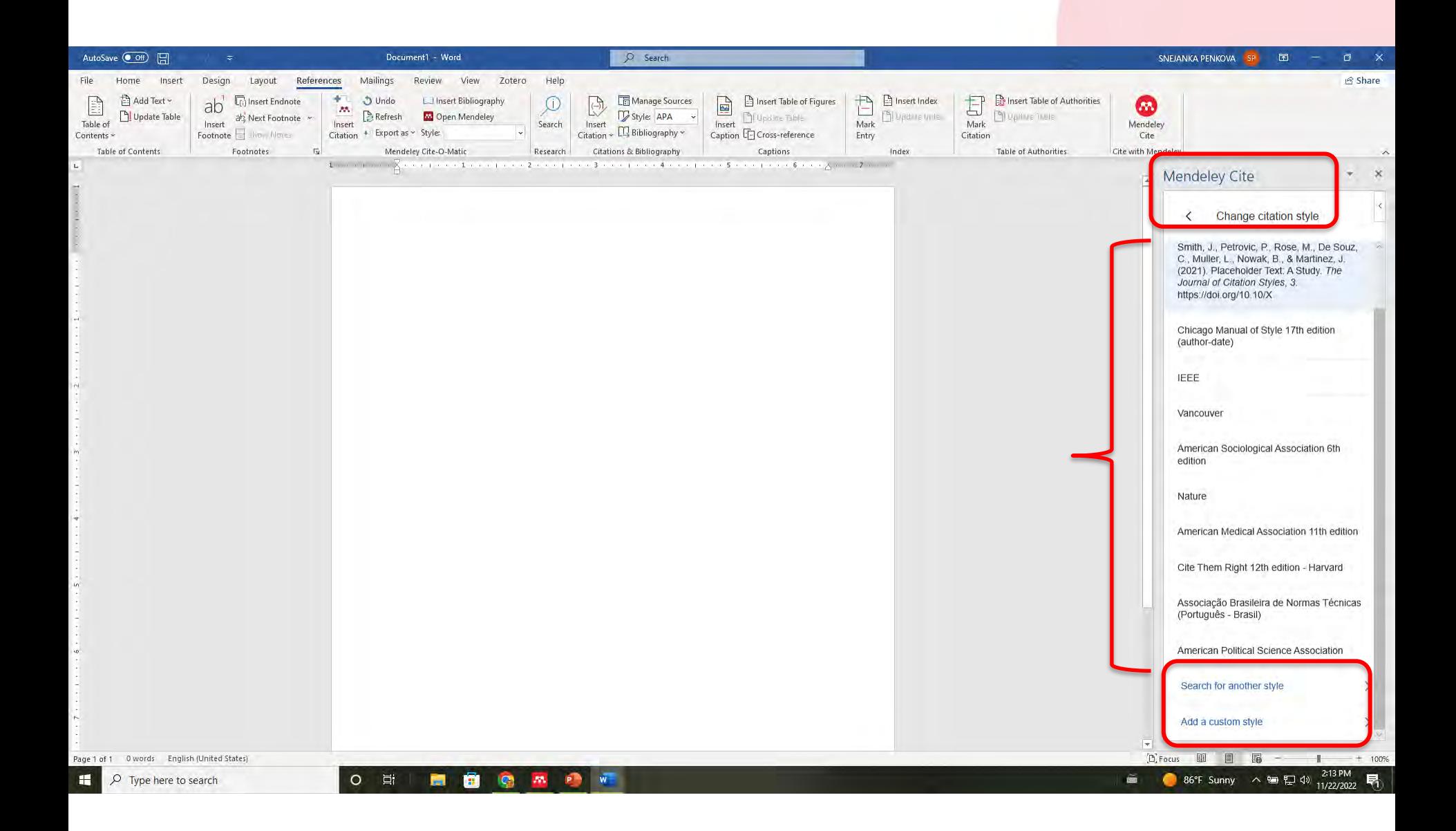

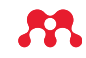

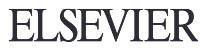

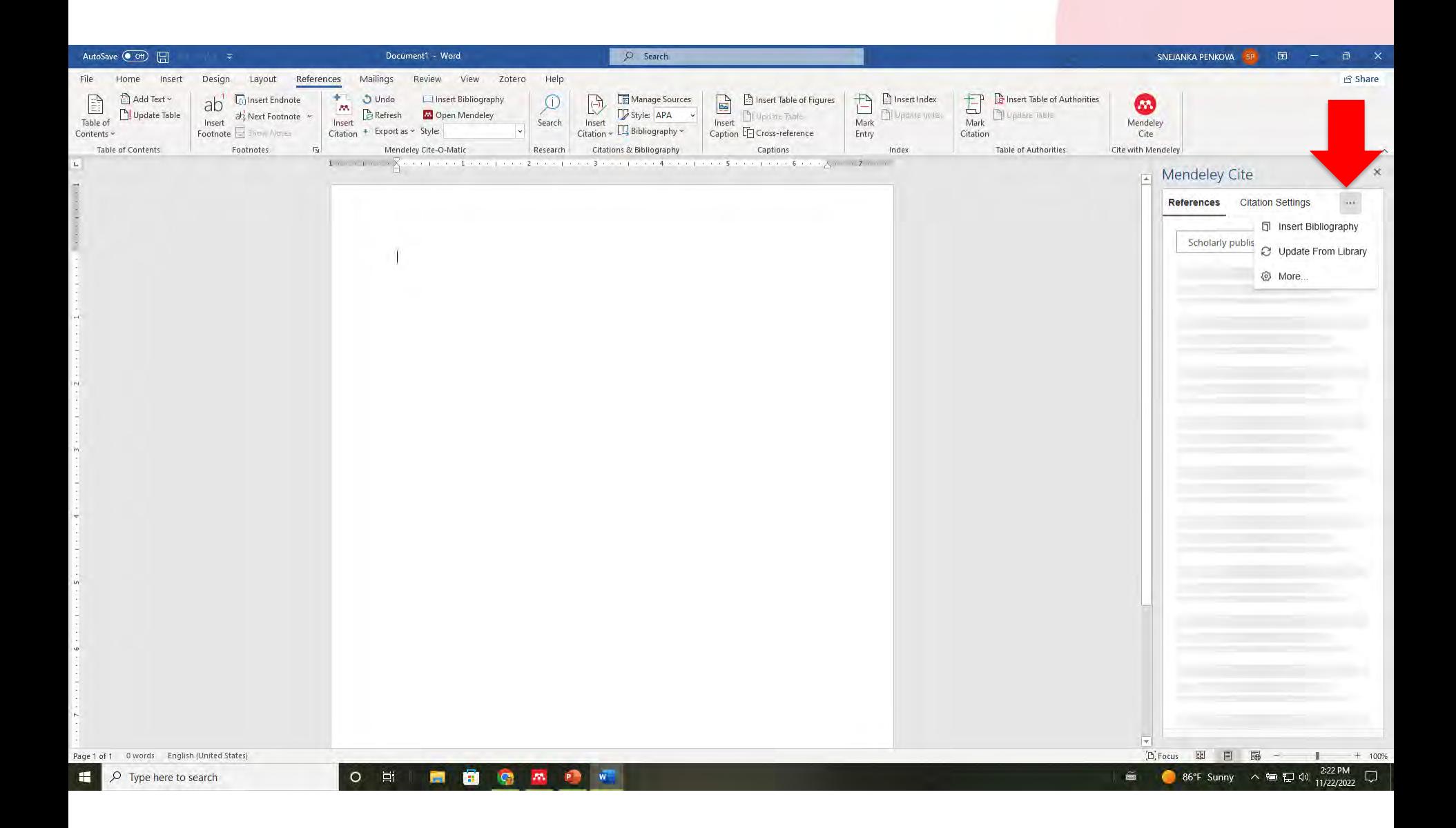

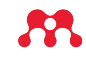

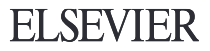

# Como remover los campos del Mendeley (Mendeley code) del manuscrito

Glendar - SNE X | Or Mail - SNEJANK X | E https://p.widem X | @ PowerPoint Pre X | @ PowerPoint Pre X | E Is Mendeley W X | G traductor - Bus. X | M. Mendeley Refe X | 2 Referencia Viru. X | 2 Referencia Viru. X | 2 Refere

e service.elsevier.com/app/answers/detail/a\_id/29847/supporthub/mendeley/kw/citation+style/p/16075/

 $\circ$ - 草i

**Mendeley Support Center**  $\mathsf Q$ **All Topics** citation style How do I remove the Mendeley code from a document in **Release Notes** Mendeley Cite? Reference Management Mendeley.com Last updated on February 26, 2020 Before finishing a document, you can remove the Mendeley fields by 'flattening' the document. Careers How Data 1. Highlight the contents of the document using Ctrl + A (Windows) or Cmd + A (Mac). 2. Right click on a Mendeley content control, such as a citation or a bibliography. New and updated FAQs 3. Select 'Remove Content Control'. This will: • Remove the code that powers the Mendeley Fields. • Convert the entire document to plain text. • No longer automatically update your bibliography to include new references, so make sure you're totally happy with your references before undertaking this step. Was this answer helpful? Yes  $\geq$  No  $\rightarrow$ Scan\_0068.pdf

E How do I remove X

 $G \nightharpoonup R$ 

 $C<sub>n</sub>$   $\mathbb{Z}$   $\mathbb{A}$ 

Show all 2:33 PM<br>11/22/202

人名巴切

**ELSEVIER** 

86°F Sunny

 $\equiv$ 

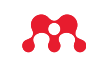

Type here to search

### Versión Desktop

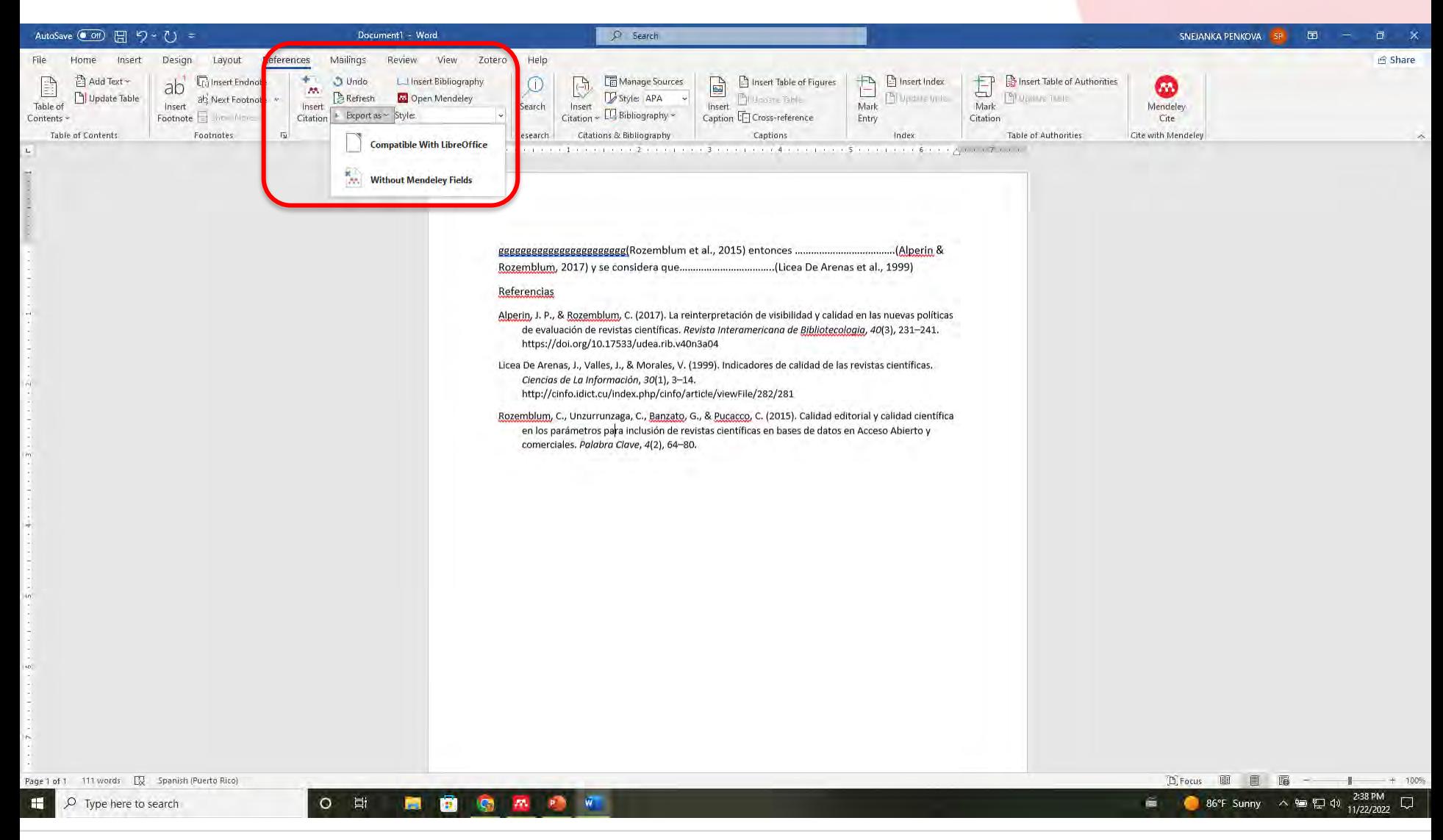

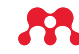

# Versión Reference Manager

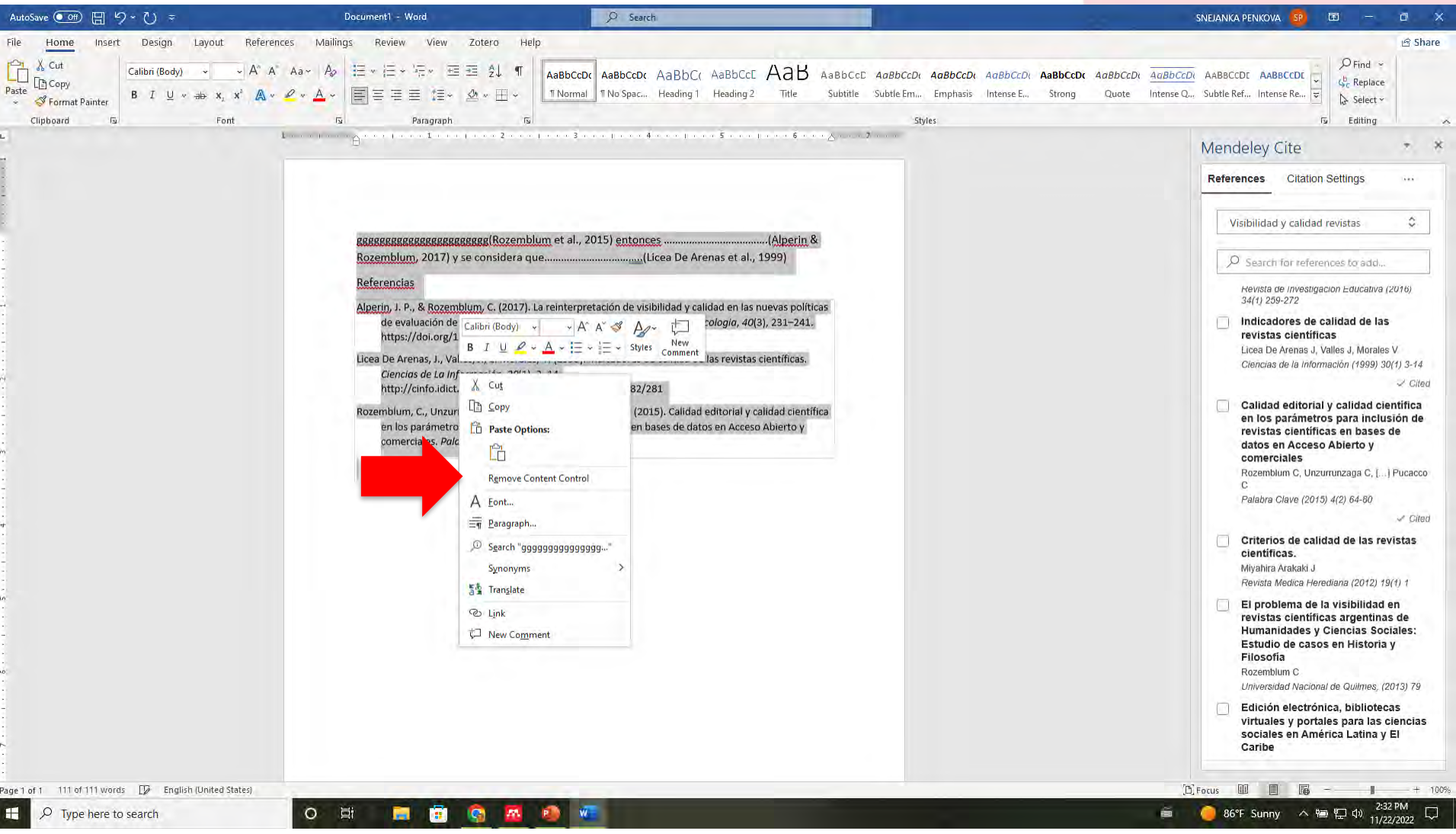

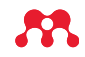

# Annotations y Notebook en Mendeley web y Mendeley Reference Manager

- La función de Annotations es la misma que las Notes en la versión de Desktop
- Permite recopilar y utilizar las notas que usted y sus colaboradores han tomado en cada documento de su biblioteca, pero solo en sus colecciones, no en los grupos
- Notebook es una nueva característica de Mendeley Reference Manager
- Solo está disponible para las colecciones, no para los grupos en su biblioteca
- La función de Notebook es recopilar las notas de todas las PDF en todas las colecciones de su biblioteca en un y mismo lugar

## Mendeley Desktop Notes

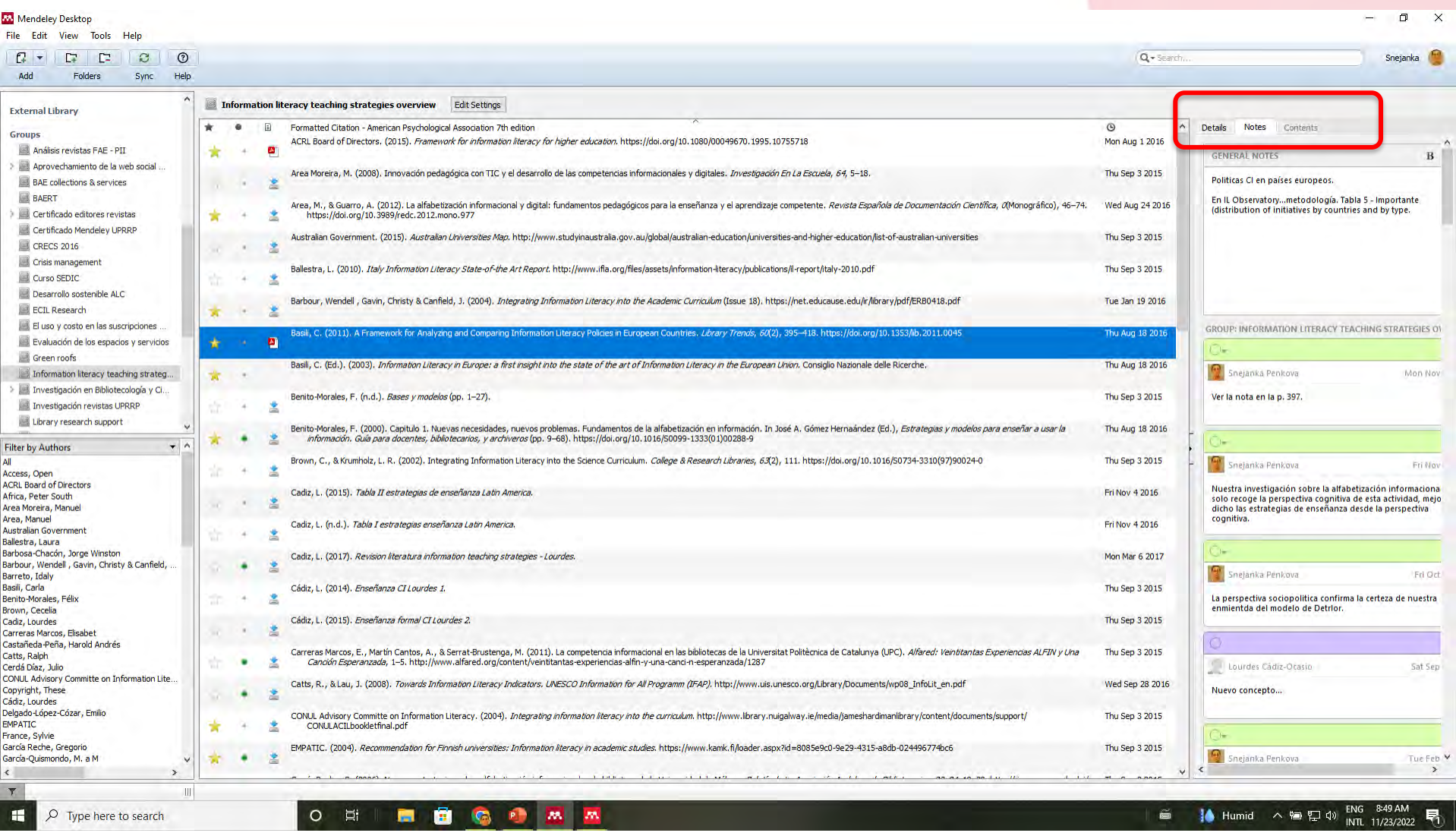

# Mendeley Reference Manager Annotations

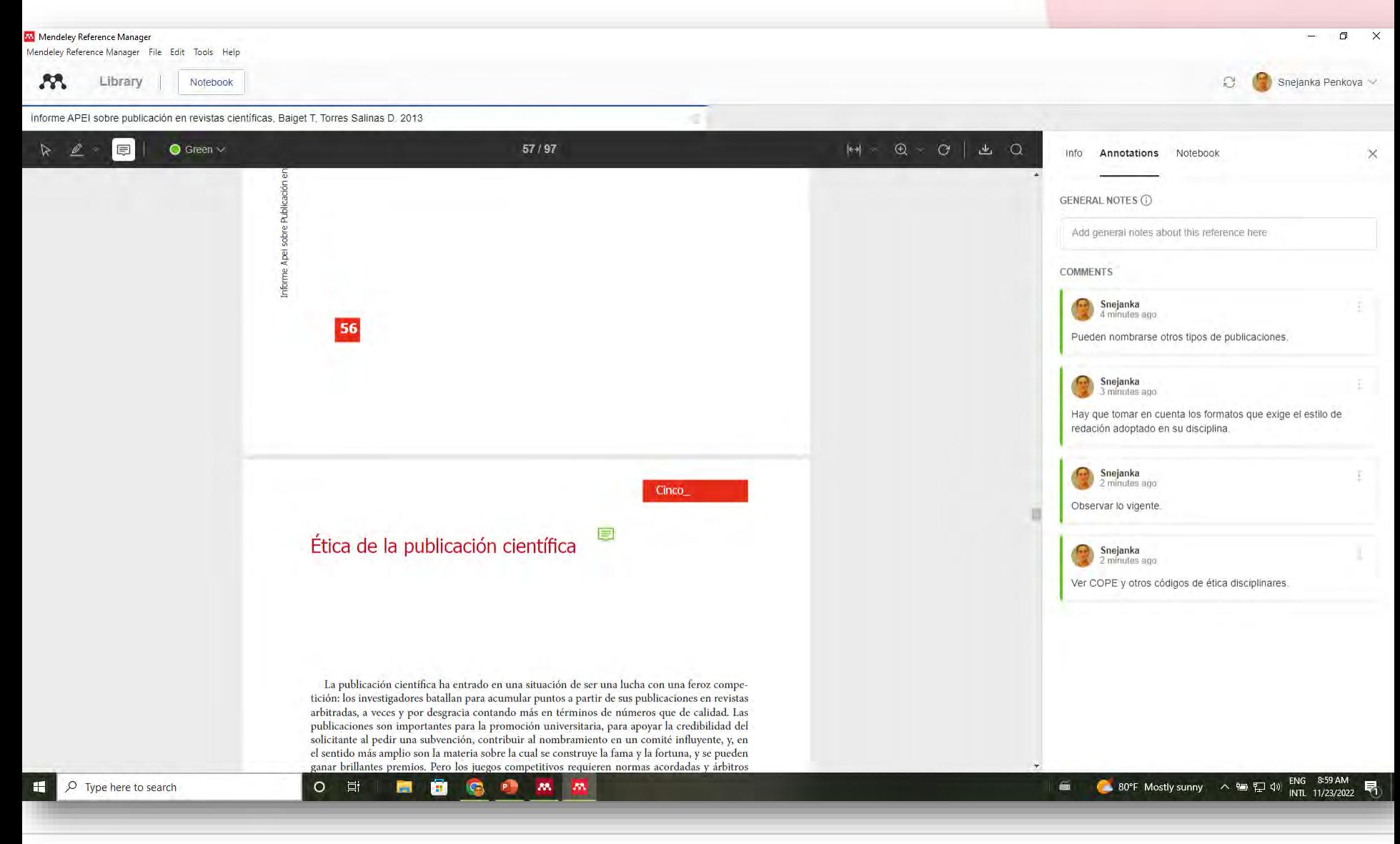

53

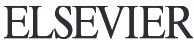

### Mendeley Reference Manager Notebook

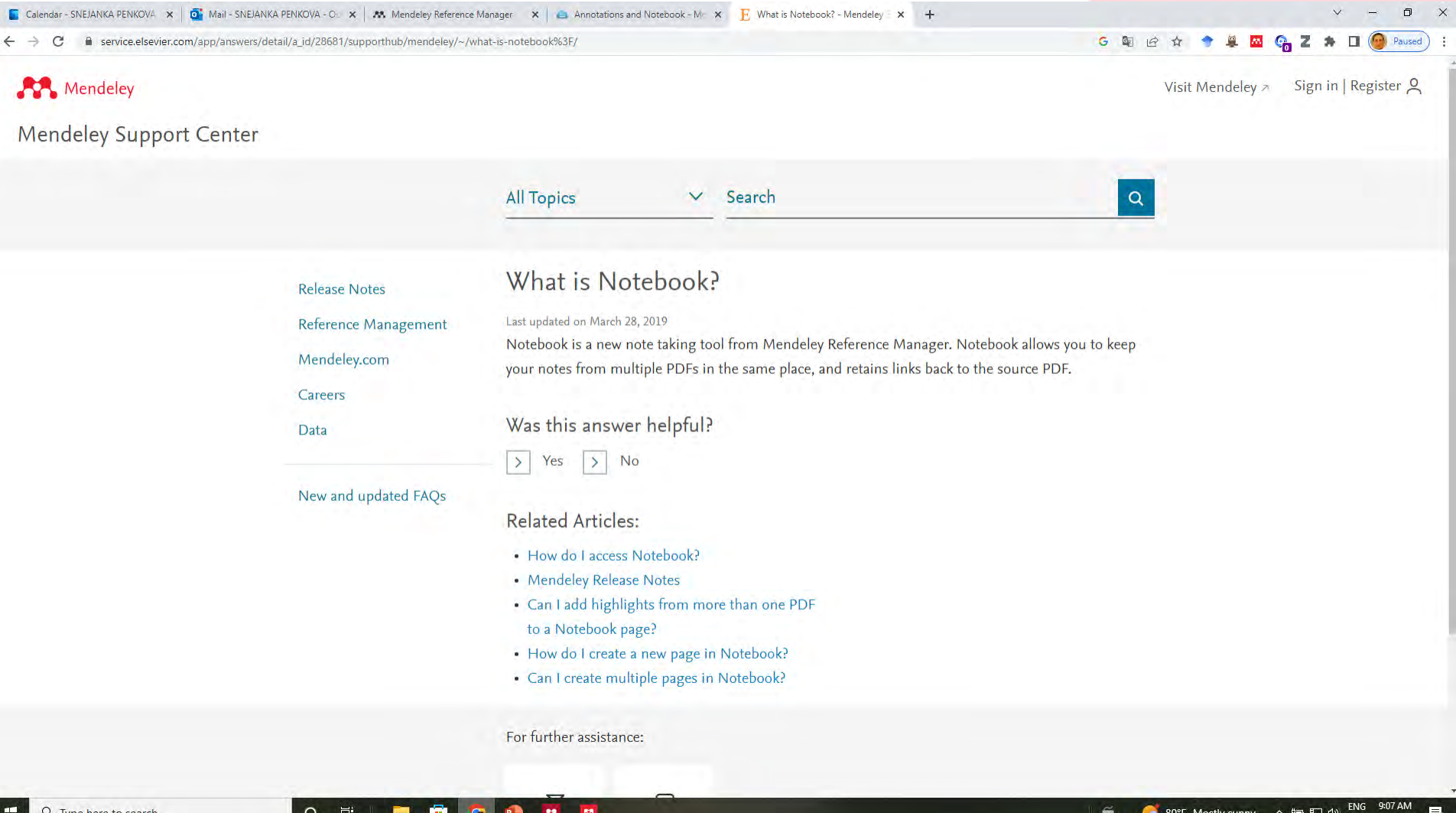

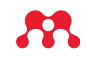

# **Muchas gracias!**

Datos de contacto: [snejanka.penkova@upr.edu](mailto:snejanka.penkova@upr.edu)

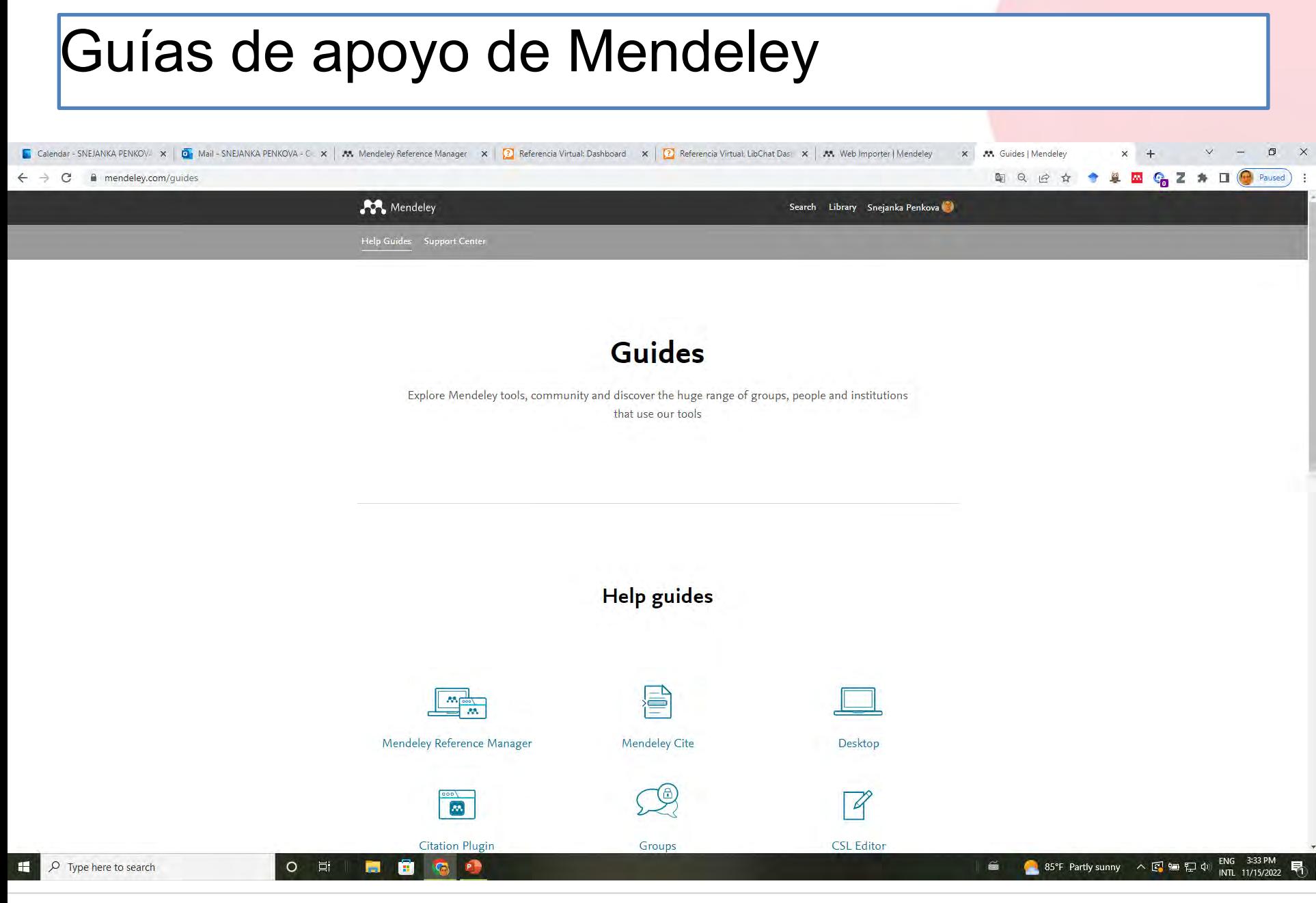

<https://www.mendeley.com/guides>AA.

### Acceder a Quick User Guide

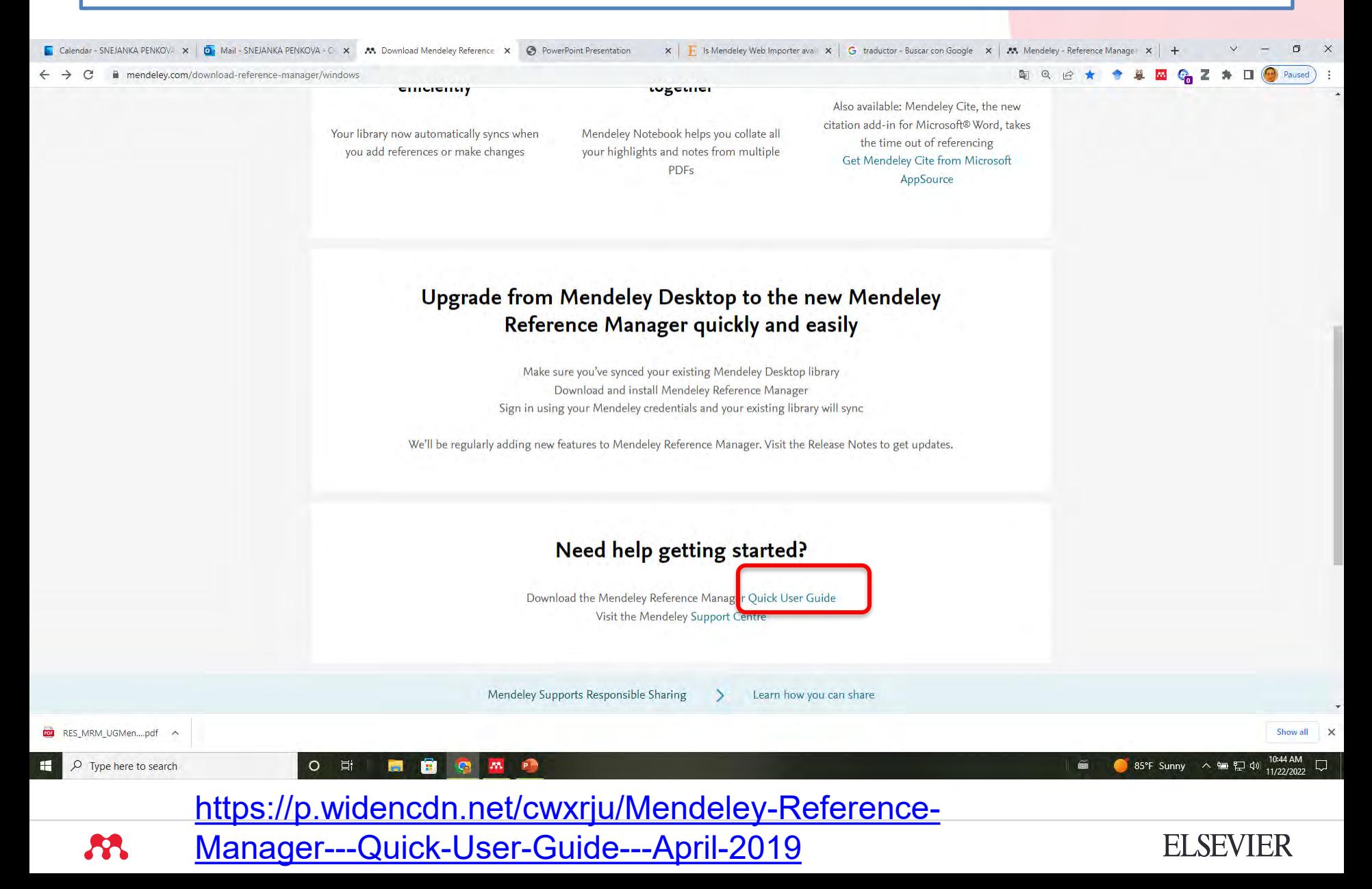